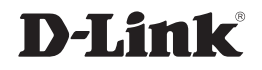

### *ShareCenter™ 4-Bay Network Storage*

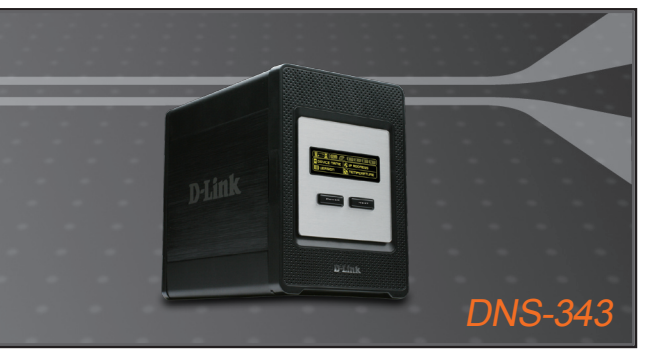

- Quick Installation Guide+
- Руководство по быстрой установке+
	- Guía de Instalación Rápida+
	- Guia de Instalação Rápida+
		- 快速安裝指南+
	- Petunjuk Pemasangan Cepat+

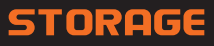

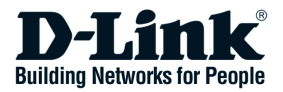

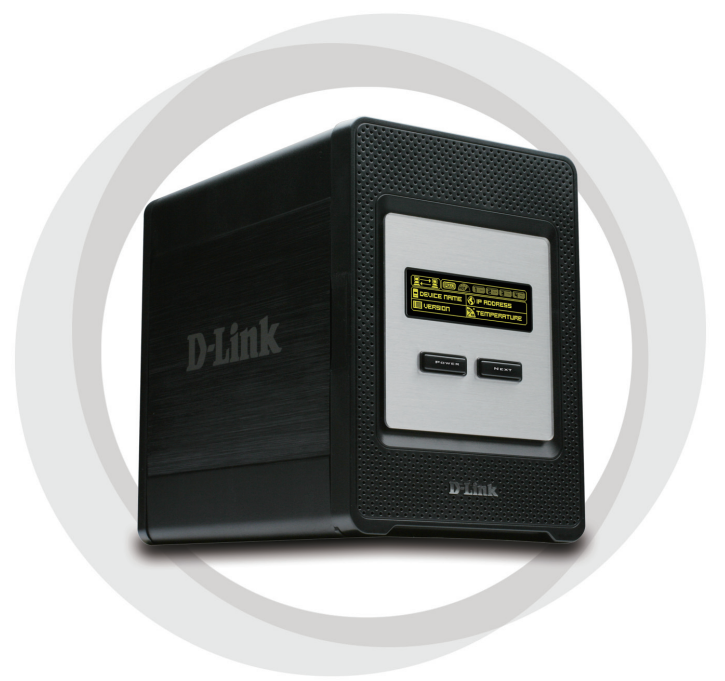

# **H** Quick Install Guide

**DNS-343** ShareCenter<sup>™</sup> 4-BAY NETWORK STORAGE

# **Package Contents**

- D-Link DNS-343 ShareCenter™ 4-Bay Network Storage
- CD-ROM with Manual and Software
- Quick Installation Guide
- Power Adapter
- Power Cable Clip
- CAT5 Ethernet Cable

*Note: Using a power supply with a different voltage than the one included with the DNS-343 will cause damage and void the warranty for this product.*

*If any of the above items are missing, please contact your reseller.*

# **System Requirements**

For best results, the following system requirements are recommended:

- 1GHz Processor / 512MB RAM
- 200MB available space
- CD-ROM drive
- Internet Explorer 6.0 or Mozilla Firefox 1.0 and above
- Windows® XP (Service Pack 2) or Vista™

**Note:** The DNS-343 requires installation of a hard drive before it can be used. The hard disk must be a 3.5" SATA Hard Drive of any capacity.

### **Hardware Overview**

### **Front View**

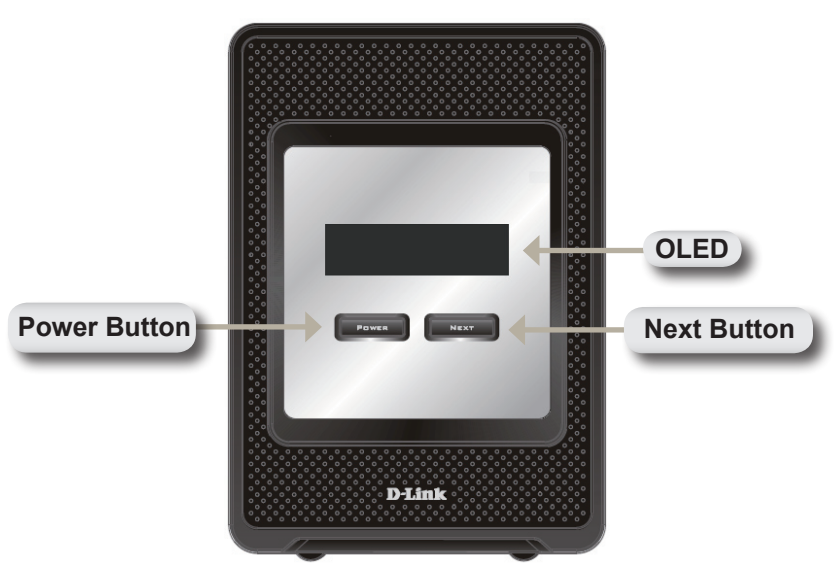

### **Power Button:**

Use this button to switch the device on or off. To switch on the device press the button once. To switch off the device hold the button down for 5 seconds.

### **OLED:**

This screen displays System Information, HD Status, and Server **Status** 

### **Next Button:**

Use this button to display the System Information (system state), HD Status (hard drive state) and Server Status (server status state) on the OLED. Press the button once to alternate between the different Status screens.

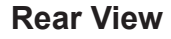

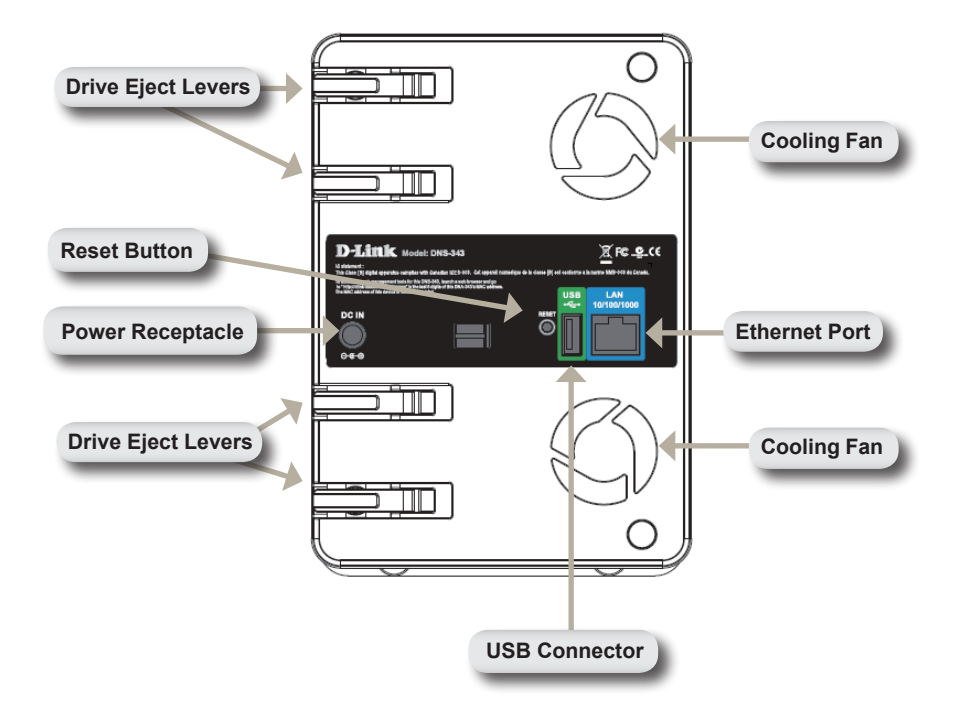

# **Using the OLED**

The DNS-343 ShareCenter™ 4-Bay Network Storage features an OLED that enables the administrator to easily view information about the DNS-343. The OLED screen displays information about the network connection status and the number of hard drives installed and the bay ID's they are installed in. The OLED has three different screens:

**System Information** - This screen shows the following information:

- The hostname of the DNS-343
- The firmware version
- The IP address of the DNS-343
- The operating temperature

**Hard Drive Status** - This screen shows the following information:

• The percentage of space used on the hard drives

**Server Status** - This screen shows the following information:

- Whether a printer is connected to the unit
- The status of the UPNP server
- The status of the iTunes server
- The status of the FTP Server

Press the **Next** button once to alternate between the different Status screens

# **Hardware Installation**

1. Access the drive bays by sliding the faceplate up until it unlatches from the device.

2. Once the faceplate is unlatched, pull it off of the device, exposing the drive bays.

3. Insert a 3.5" SATA hard drive into an available drive bay. Make sure to align the drive connector to the endpoint in the DNS-343. Gently push the drive in until it connects.

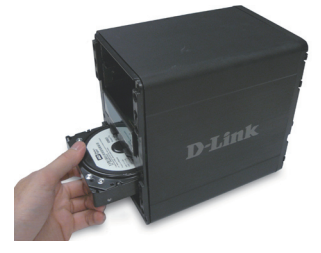

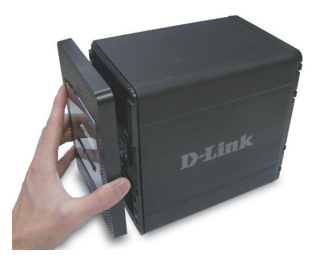

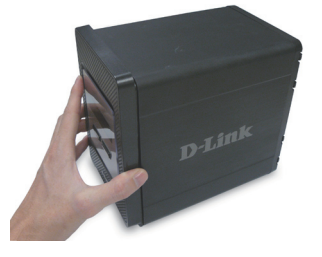

4. Attach the faceplate to the front of the device.

5. Connect an Ethernet cable into the available Ethernet port. This cable should connect the DNS-343 to your local network or directly to a computer for configuration.

6. Finally, connect the supplied power adapter to the power receptacle on the back of the device.

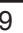

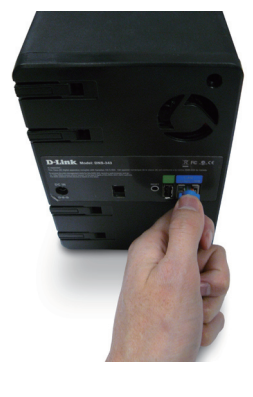

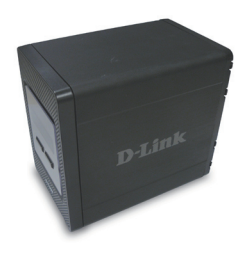

# **Easy Search Utility**

When first powered on, during the initial boot sequence, the DNS-343 will wait to be assigned an IP address via DHCP. If it does not receive a DHCP assigned IP address, by default it will boot up with a self-assigned IP address of 192.168.0.32.

The Easy Search Utility provided on the DNS-343 CD-ROM makes it simple to find any DNS-343 devices on your network, and it is recommended to use the Easy Search Utility when accessing and configuring the DNS-343 for the first time. Each DNS-343 will have a unique name of dlink-xxxxxx where 'xxxxxx' is the last six digits of its MAC address.

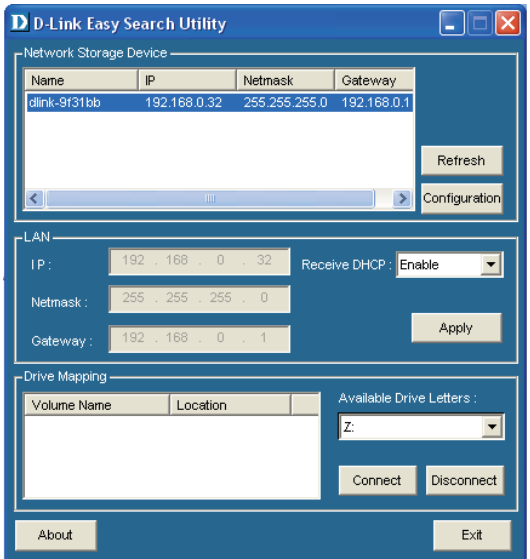

# **Getting Started**

When logging into the DNS-343 for the first time, you will be asked to choose a drive configuration type and format the drives. There are four basic configuration options; Standard, JBOD, RAID 0, RAID 1, and RAID 5.

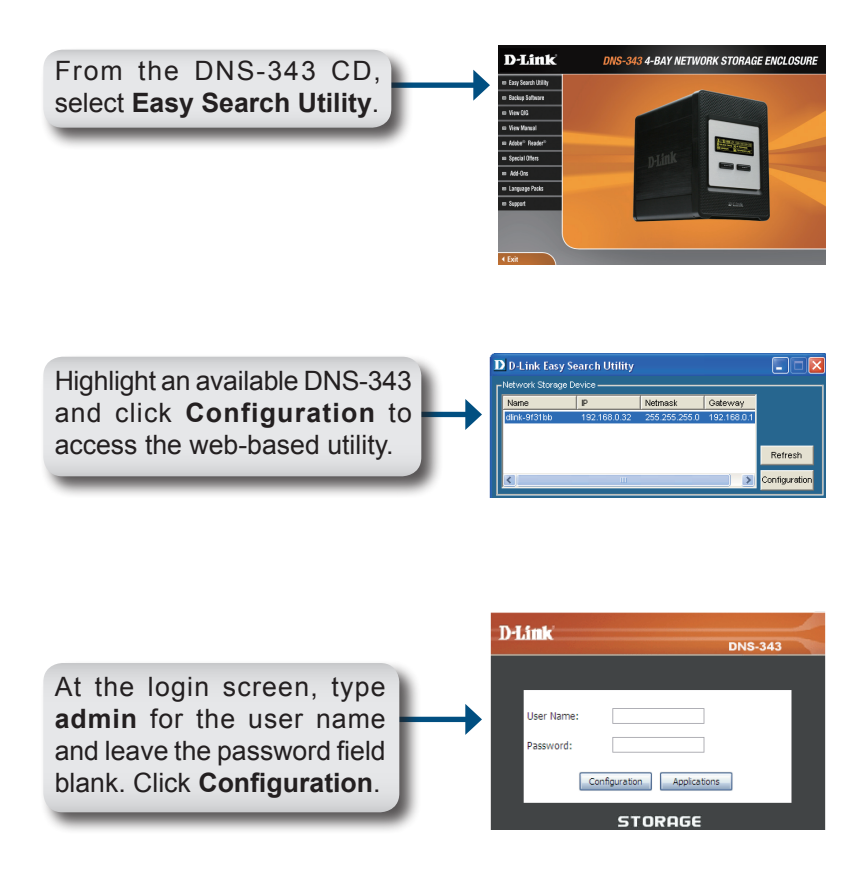

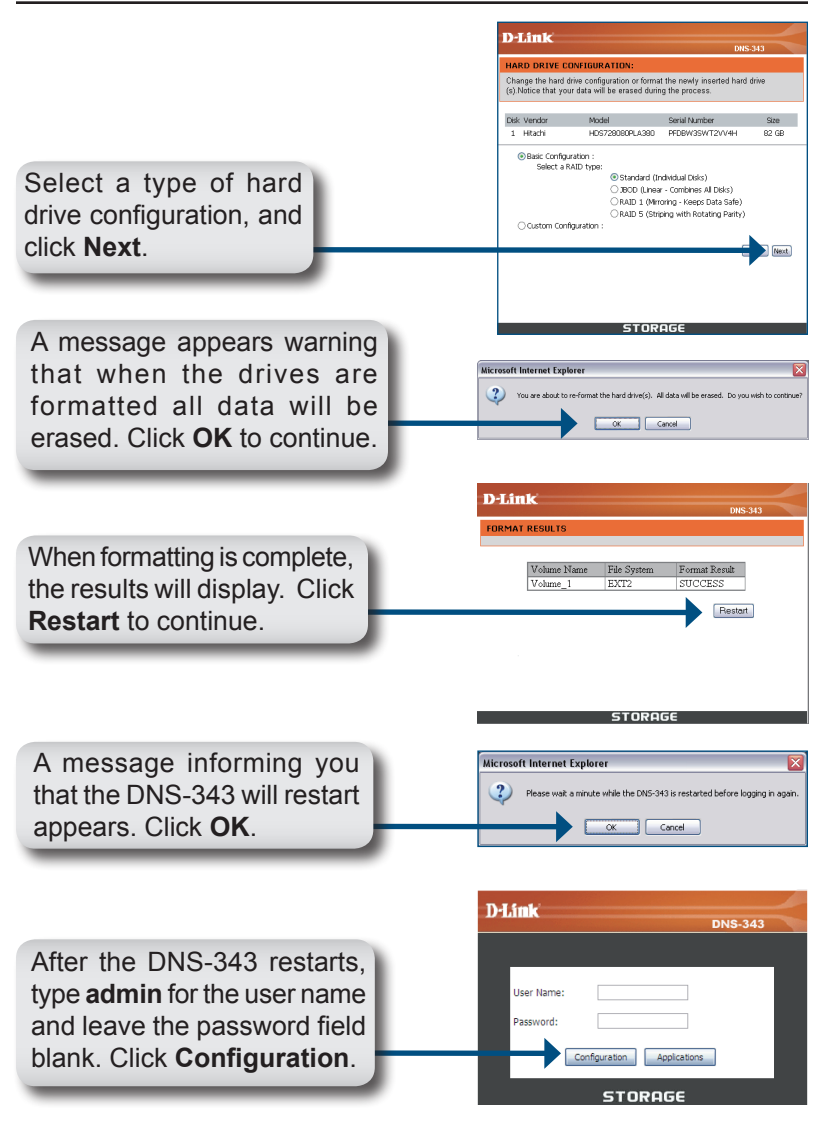

The Web UI will appear. Your DNS-343 setup is now complete.

# **Mapping a Drive**

The Easy Search Utility makes it simple to map drives to your computer. To get started, insert the DNS-343 CD into your CD-ROM and launch the Easy Search Utility.

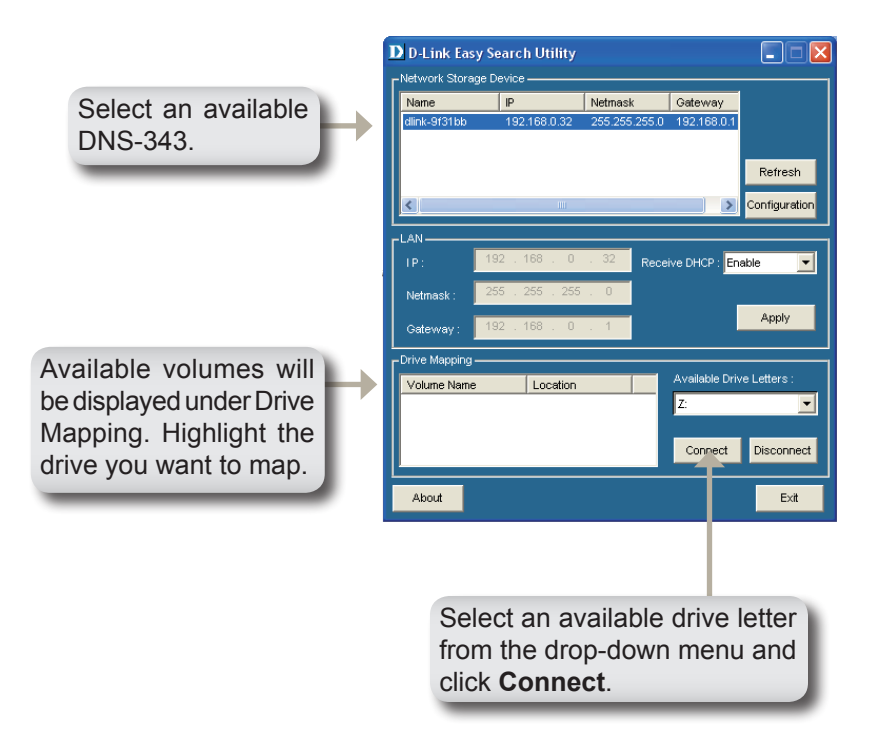

Once connected, your mapped drives(s) will appear in My Computer as network drives.

## **Add-ons**

Install application and language packs to further enhance the functionality of your DNS-343. This powerful new feature on the DNS-343 allows users to customize the interface and usability of this unit. Adding features to the unit now only requires an Add-on installation as soon as new features are available.

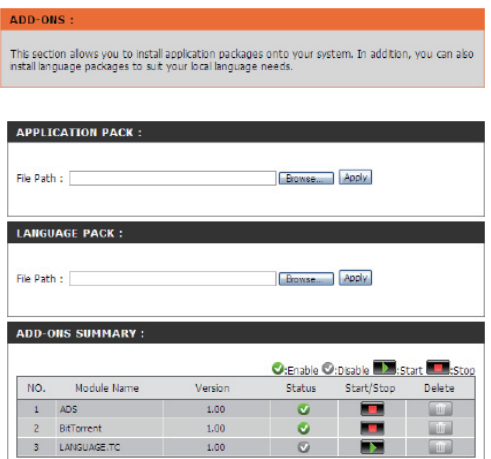

- Application Click on Browse to search for the specific application pack Pack: you want to install. After selecting the application pack, then click **Apply** to install.
	- Language Click on Browse to search for the specific language pack Pack: you want to install. After selecting the language pack, then click **Apply** to install.

Add-Ons In this section you can see a summary of the application/ **Summary:** language pack(s) you have installed. Under the *Status* column, you can see if a specific pack is currently enabled or disabled. Under the *Start/Stop* column, click the **Start** icon to enable the specified pack.

**Add-ons** Click on the **Stop** icon to disable the specified pack. Under the *Delete* column, click the **Trash can** icon to uninstall the specified pack

The two Add-ons listed here are **BitTorrent Client Application** and **ADS**.

*Note: Keep a keen lookout on D-Link's local website for new Add-on releases.*

# **MEMO**

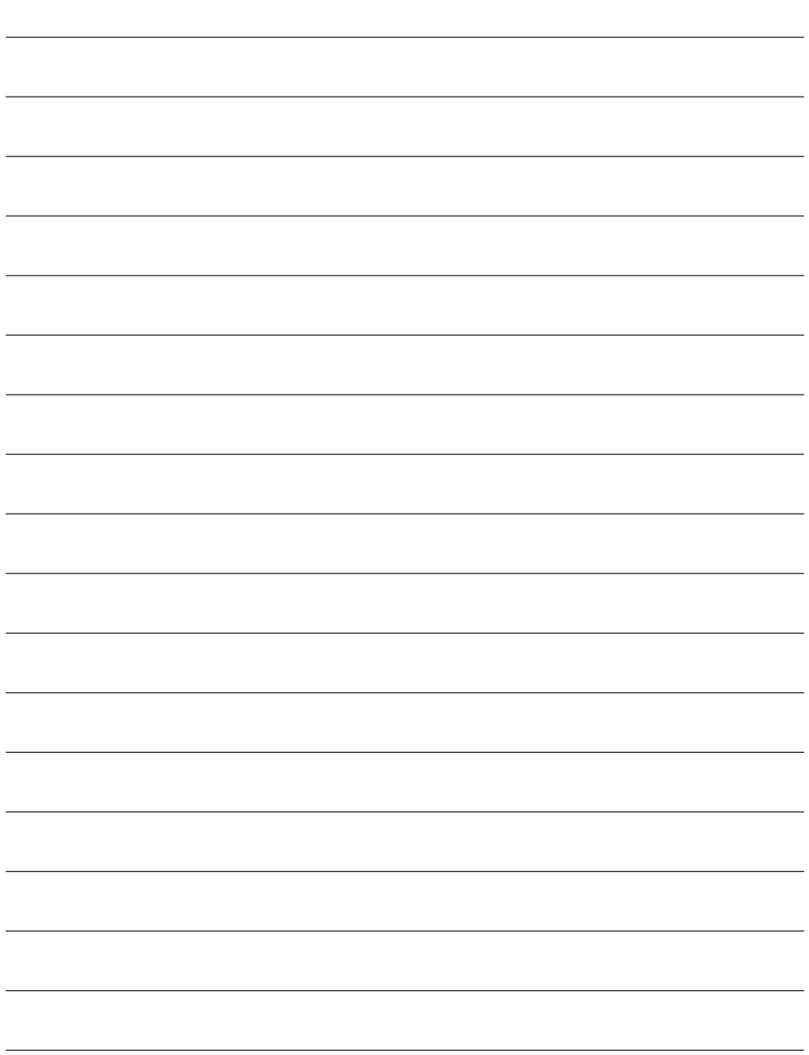

### **Technical Support**

You can find software updates and user documentation on the D-Link website.

### **Tech Support for customers in**

#### **Australia:**

Tel: 1300-766-868 24/7 Technical Support Web: http://www.dlink.com.au E-mail: support@dlink.com.au

#### **India:**

Tel: 1800-233-0000 (MTNL & BSNL Toll Free) +91-832-2885700 (GSM, CDMS & Others) Web: www.dlink.co.in E-Mail: helpdesk@dlink.co.in, techsupport@dlink.co.in

### **Indonesia, Malaysia, Singapore and Thailand:**

 $Tel: +62-21-5731610$ Tel: 1800-882-880 (Malaysia) Tel: +65 6501 4200 (Singapore) Tel: +66-2-719-8978/9 (Thailand) 24/7, for English Support only Web: http://www.dlink.com.sg/support/ E-mail: support@dlink.com.sg

#### **Korea:**

Tel: +82-2-2028-1815 Monday to Friday 9:00am to 6:00pm Web: http://www.d-link.co.kr E-mail: arthur@d-link.co.kr

#### **New Zealand:**

Tel: 0800-900-900 24/7 Technical Support Web: http://www.dlink.co.nz E-mail: support@dlink.co.nz

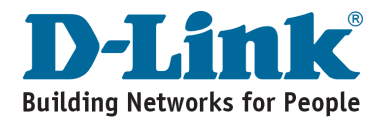

### **Technical Support**

You can find software updates and user documentation on the D-Link website.

#### **Tech Support for customers in**

#### **Egypt:**

Tel: +202-2919035 or +202-2919047 Sunday to Thursday 9:00am to 5:00pm Web: http://support.dlink-me.com E-mail: support.eg@dlink-me.com

#### **Iran:**

Tel: +98-21-88880918,19 Saturday to Thursday 9:00am to 5:00pm Web: http://support.dlink-me.com E-mail: support.ir@dlink-me.com support@dlink.ir

#### **Israel:**

Magshimim 20, Petach Tikva 49348 Main Tel: 972-3-9215173 Customer Support Tel: 972-3-9212886 Web: www.dlink.co.il

#### **Pakistan:**

Tel: +92-21-4548158, +92-21-4548310 Monday to Friday 10:00am to 6:00pm Web: http://support.dlink-me.com E-mail: zkashif@dlink-me.com

#### **South Africa and Sub Sahara Region:**

Tel: +27-12-665-2165

08600 DLINK (for South Africa only) Monday to Friday 8:30am to 9:00pm South Africa Time Web: http://www.d-link.co.za E-mail: support@d-link.co.za

#### **Turkey:**

Tel: +90-212-2895659 Monday to Friday 9:00am to 6:00pm Web: http://www.dlink.com.tr E-mail: turkiye@dlink-me.com

#### **U.A.E and North Africa:**

Tel: +971-4-4278127 (U.A.E) Sunday to Thursday 9.00AM to 6.00PM GMT+4 Web: http://www.dlink-me.com E-mail: support.me@dlink-me.com

#### **Saudi ARABIA (KSA):**

Tel: +966 01 217 0008 Fax: +966 01 217 0009 Saturday to Wednesday 9.30AM to 6.30PM Thursdays 9.30AM to 2.00 PM E-mail: Support.sa@dlink-me.com

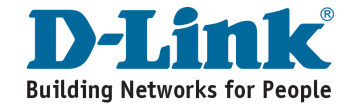

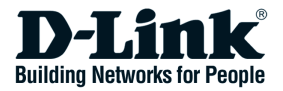

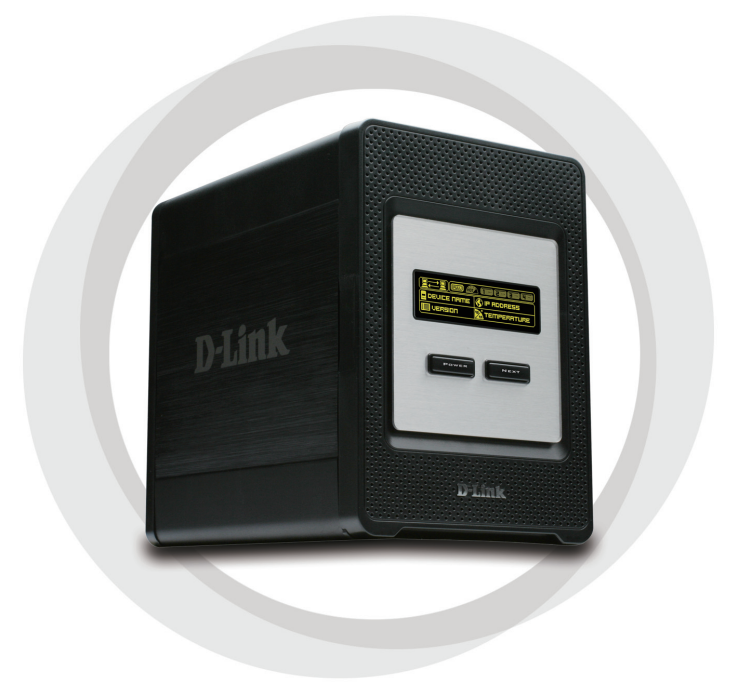

# **Руководство по быстрой установке**

**DNS-343** ShareCenter<sup>™</sup> 4-BAY NETWORK STORAGE

### **Комплект поставки**

- D-Link DNS-343 ShareCenter™ 4-Bay Network Storage
- Компакт-диск с руководством пользователя и программным обеспечением
- Руководство по быстрой установке
- Адаптер питания
- Зажим для кабеля питания
- Кабель Ethernet 5 категории

*Примечание: Использование источника питания с другими характеристиками питания может привести к повреждению устройства и отмене гарантии на него.*

*Если что-либо из перечисленного отсутствует, пожалуйста, обратитесь к поставщику.*

## **Системные требования**

Для оптимальной производительности рекомендуется соблюдать следующие системные требования:

- Процессор 1 ГГц / 512 Мб памяти
- 200 Мб свободного пространства на жестком диске
- Привод CD-ROM
- Internet Explorer 6.0 или Mozilla Firefox 1.0 и выше
- Windows® XP (Service Pack 2) или Vista™

**Примечание :** Перед использованием DNS-343 требуется установить жесткий диск. Жесткий диск любой емкости должен быть формата 3.5" и иметь разъем SATA.

# **Обзор устройства Вид спередиЭкран OLED Кнопка Power Кнопка Next** D-Link

### **Кнопка Power:**

Используйте данную кнопку для включения или выключения устройства. Для включения устройства – нажмите на кнопку один раз. Для выключения – нажмите и удерживайте кнопку в течение 5 секунд.

### **Экран OLED:**

Данный экран отображает системную информацию, состояние жестких дисков и состояние сервера.

### **Кнопка Next:**

Используйте данную кнопку для отображения одного из трех экранов состояний на OLED. Нажмите кнопку один раз для перехода к другому экрану состояния.

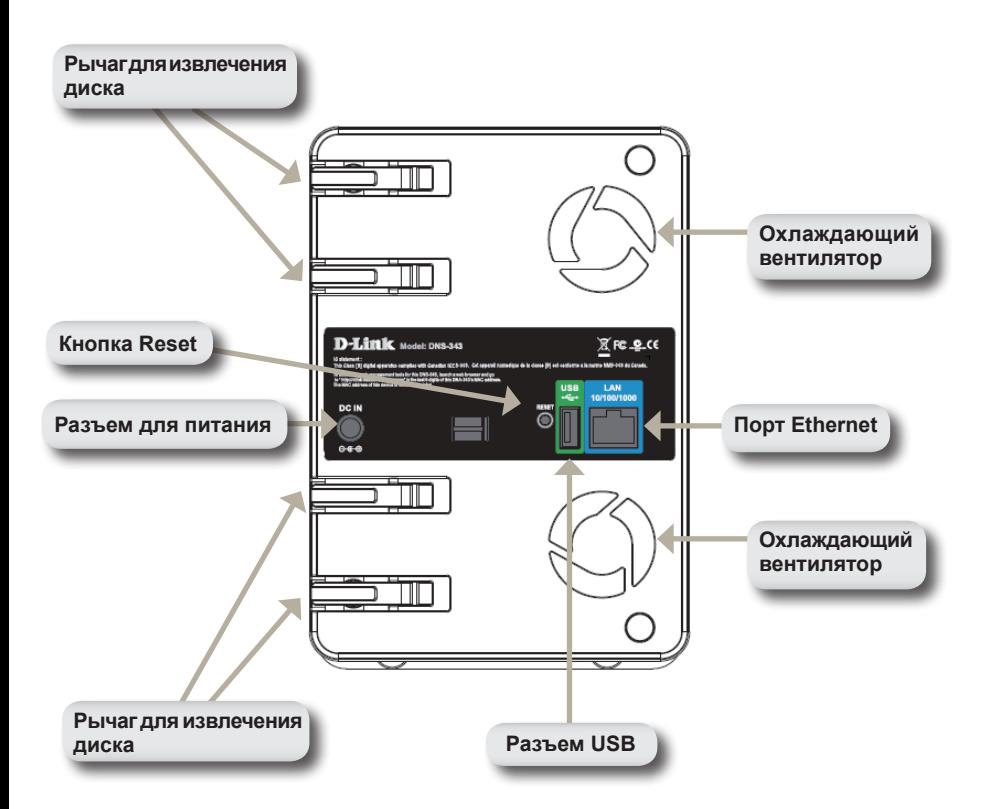

### **Вид сзади**

# **Использование экрана OLED**

Сетевой дисковый накопитель DNS-343 ShareCenter™ с 4 отсеками для жестких дисков оснащен дисплеем, на котором визуально отображается информация о DNS-343. Экран OLED отображает информацию о состоянии сетевого соединения, количестве установленных жестких дисков и идентификаторах отсеков, в которые установлены диски. OLED имеет три различных экрана:

**Системная информация** - Данный экран отображает следующую информацию:

- Имя хоста DNS-343
- Версия прошивки
- IP-адрес DNS-343
- Рабочая температура

**Состояние жесткого диска** - Данный экран отображает следующую информацию:

> • Процент используемого дискового пространства на жестких дисках

**Состояние сервера** - Данный экран отображает следующую информацию:

- Подключен ли принтер к устройству
- Состояние UPNP-сервера
- Состояние iTunes-сервера
- Состояние FTP-сервера

Нажмите кнопку **Next** для переключения между различными экранами

# **Установка устройства**

1. Для доступа к отсекам для жестких дисков выдвиньте лицевую панель устройства.

2. Снимите лицевую панель.

3. Поместите жесткий диск SATA 3.5" в свободный отсек. Убедитесь, что разъемы дисков надежно подключены к разъемам на DNS-343.

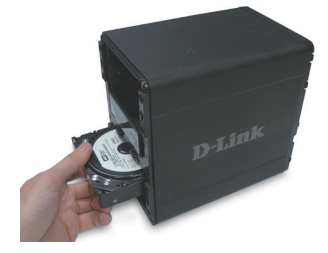

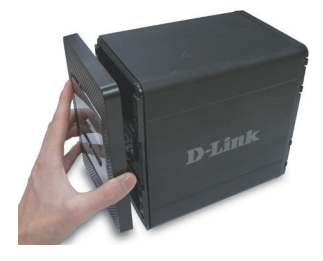

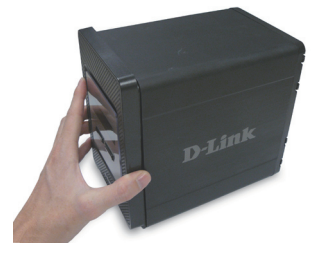

4. Прикрепите лицевую панель к передней части устройства.

5. Подключите кабель Ethernet к доступному порту Ethernet. Этот кабель подключает DNS-343 к локальной сети или напрямую к компьютеру для настройки.

6. Подключите адаптер питания к разъему питания на задней панели устройства.

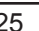

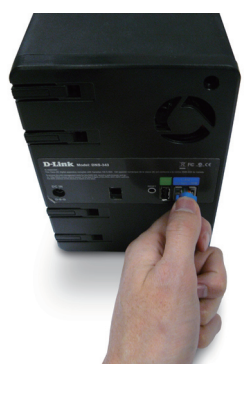

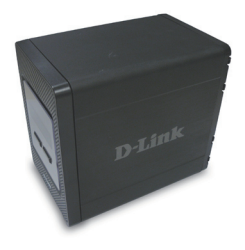

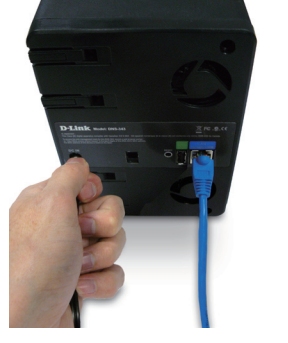

# **Утилита Easy Search**

При первом подключении во время начальной загрузки DNS-343 ожидает назначения IP-адреса через DHCP-сервер. Если IPадрес, назначенный DHCP, не будет получен, то по умолчанию будет назначен IP-адрес 192.168.0.32.

Утилита Easy Search Utility, предоставленная на компакт-диске, делает легким поиск любого устройства DNS-343 в сети, и рекомендуется для начала использовать Easy Search Utility при получении доступа и настройки DNS-343. Каждое устройство DNS-343 получит уникальное имя «dlink-xxxxxx», где "xxxxxx" – последние шесть цифр MAC-адреса.

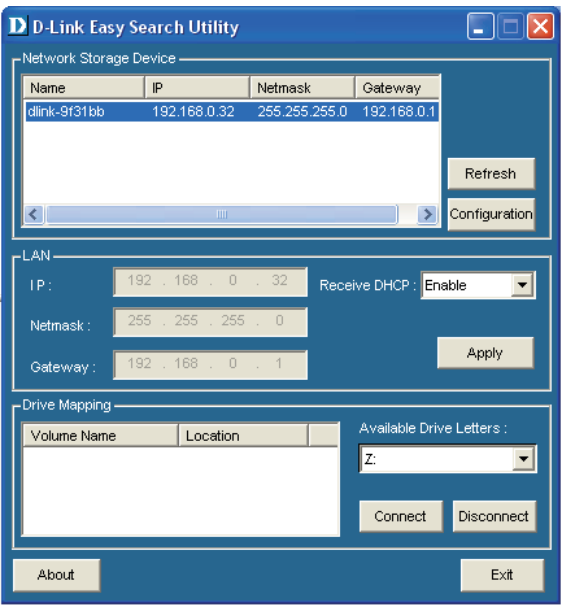

# **Начало работы**

При первой регистрации DNS-343 необходимо выбрать конфигурацию диска и форматировать диски. Имеется четыре базовых варианта конфигурации: Standard, JBOD, RAID 0, RAID 1 и RAID 5.

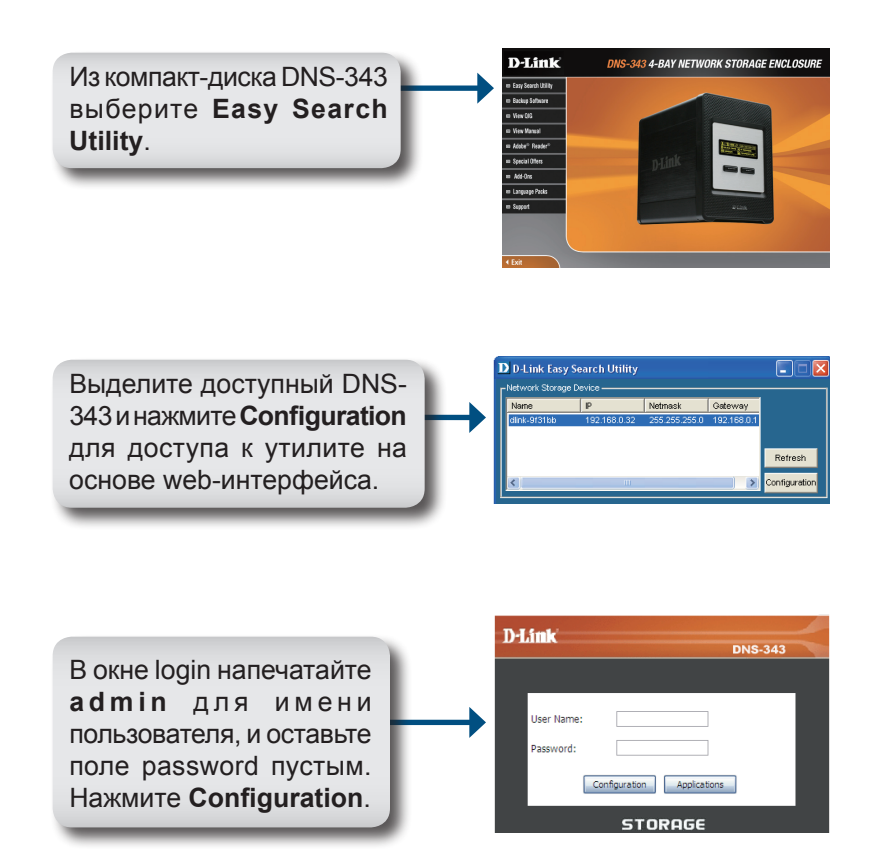

### Настройка

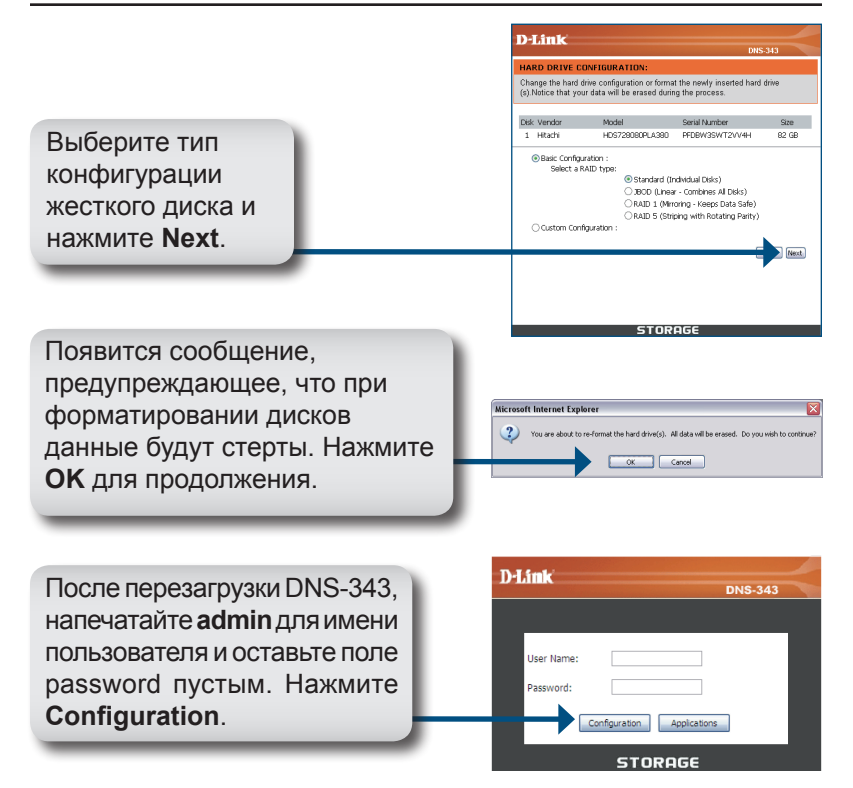

Появится web-интерфейс. Установка DNS-343 завершена.

## **Подключение жесткого диска**

Утилита Easy Search Utility делает несложным процесс подключения дисков к компьютеру. Для начала поместите компакт-диск DNS-343 в привод CD-ROM и запустите утилиту Easy Search Utility.

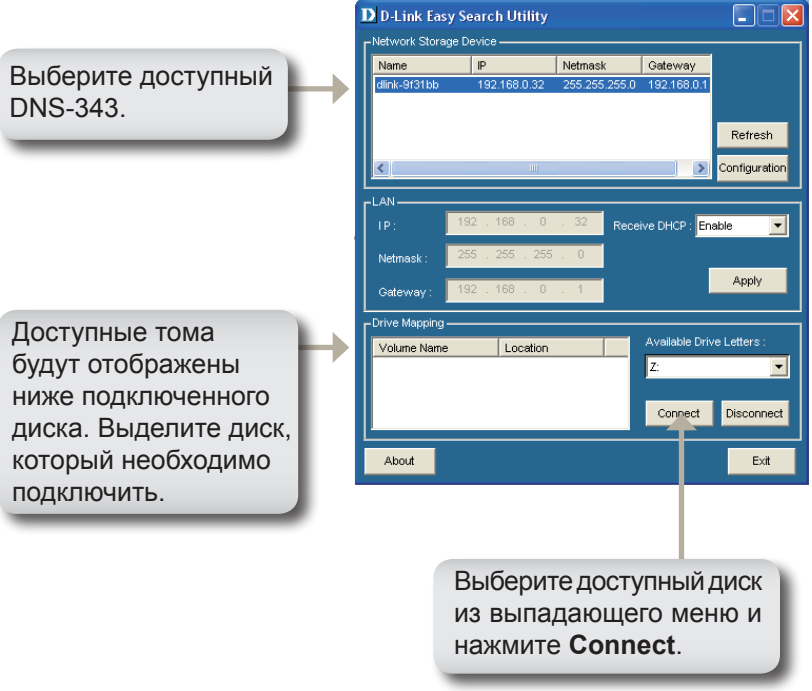

После подключения, установленные диски появятся в «Моем компьютере» как сетевые диски.

### **Приложения**

Установите пакеты приложений и языковые пакеты для дальнейшего расширения функциональных возможностей DNS-343. Эта новая эффективная функция устройства DNS-343 помогает настроить интерфейс в соответствии с требованиями пользователя, обеспечивая удобство и простоту применения. Для добавления функций требуется только установка доступных приложений.

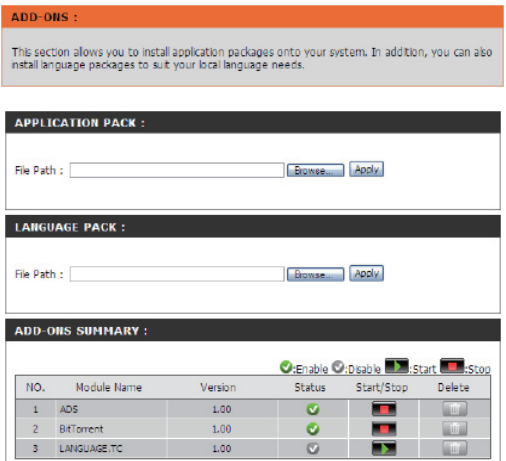

- **Application** Нажмите Browse (Обзор) для поиска определенного Раск: пакета приложения, который необходимо установить. После выбора пакета нажмите Apply (Применить) для установки.
	- Language Нажмите Browse (Обзор) для поиска определенного Раск: языкового пакета, который необходимо установить. После выбора пакета нажмите Apply (Применить) для установки.

**Приложения** В данном разделе можно просмотреть краткую **Add-Ons Summary**: информацию об установленном пакете (-ax) приложения/языка. В колонке Status (Статус) можно просмотреть информацию об определенном пакете, активированном или нет в настоящее время. В колонке Start/Stop (Запуск/Остановка) нажмите иконку Start, чтобы активировать определенный пакет.

> Нажмите иконку **Stop** (Остановка), чтобы отключить определенный пакет. В колонке *Delete* (Удалить) нажмите иконку Корзина, чтобы отменить установку определенного пакета.

> Здесь указаны два приложения: **BitTorrent Client Application** и **ADS**.

> *Внимание: Для получения новых версий приложений обратитесь, пожалуйста, на Web-сайт D-Link.*

### **Техническая поддержка**

Обновления программного обеспечения и документация доступны на Интернет-сайте D-Link.

D-Link предоставляет бесплатную поддержку для клиентов в течение гарантийного срока.

Клиенты могут обратиться в группу технической поддержки D-Link по телефону или через Интернет.

> **Техническая поддержка D-Link:** +7(495) 744-00-99

**Техническая поддержка через Интернет**  http://www.dlink.ru

e-mail: support@dlink.ru

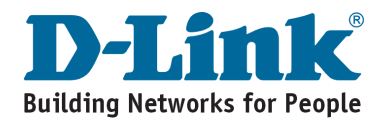

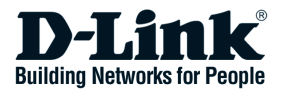

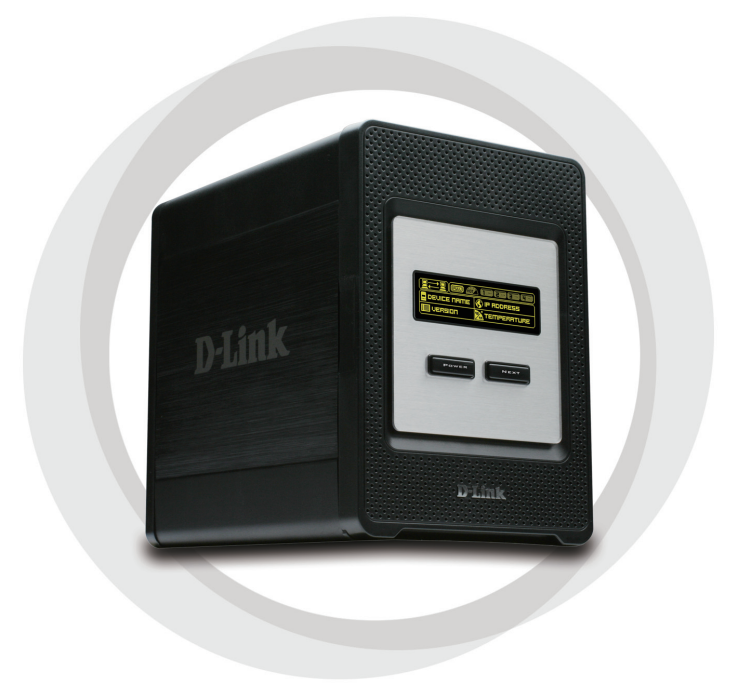

# **Guía de Instalación Rápida**

**DNS-343 ShareCenter™ 4-BAY NETWORK STORAGE** 

# **Contenido del Paquete**

- D-Link DNS-343 ShareCenterTM 4-Bay Network Storage
- CD-ROM con Manual y Software
- Guía de Instalación Rápida
- Adaptador de Poder
- Cable de Poder
- Cable Ethernet CAT5

*Nota: Utilizando una fuente de alimentación con voltaje diferente a la que incluye el DNS-343 causará daños, además de anular la garantía de este producto.*

*Si nota que falta algún artículo, favor contáctese con su Vendedor.*

# **Requerimientos del sistema**

Para un mejor resultado, los siguientes requerimientos de sistema son recomendados:

- Procesador 1GHz / 512MB RAM
- 200MB de espacio disponible
- Lector de CD
- Internet Explorer 6.0 o Mozilla 1.0 o superior
- Windows® XP (Service Pack 2) o Vista™

**Nota :** El DNS-343 requiere la instalación del disco duro antes de que sea usado. El disco duro debe ser de 3.5" SATA de cualquier capacidad.

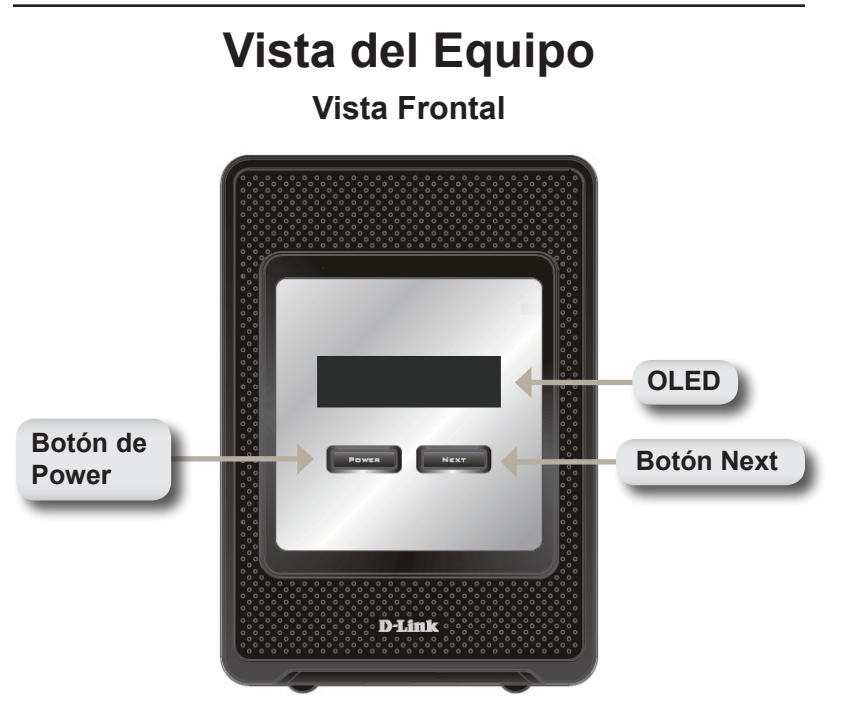

### **Botón de Power:**

Utilice este botón para cambiar el dispositivo a encendido o apagado. Para encender el dispositivo, presione el botón. Para apagarlo, presione por 5 segundos el botón.

### **OLED:**

Esta Pantalla muestra la información del sistema, Estado de Disco Duro y Estado del Servidor.

### **Botón Next:**

Utilice este botón para mostrar las 3 pantallas de estado. Presione el botón una vez para alternar entre las diferentes pantallas de status.

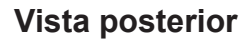

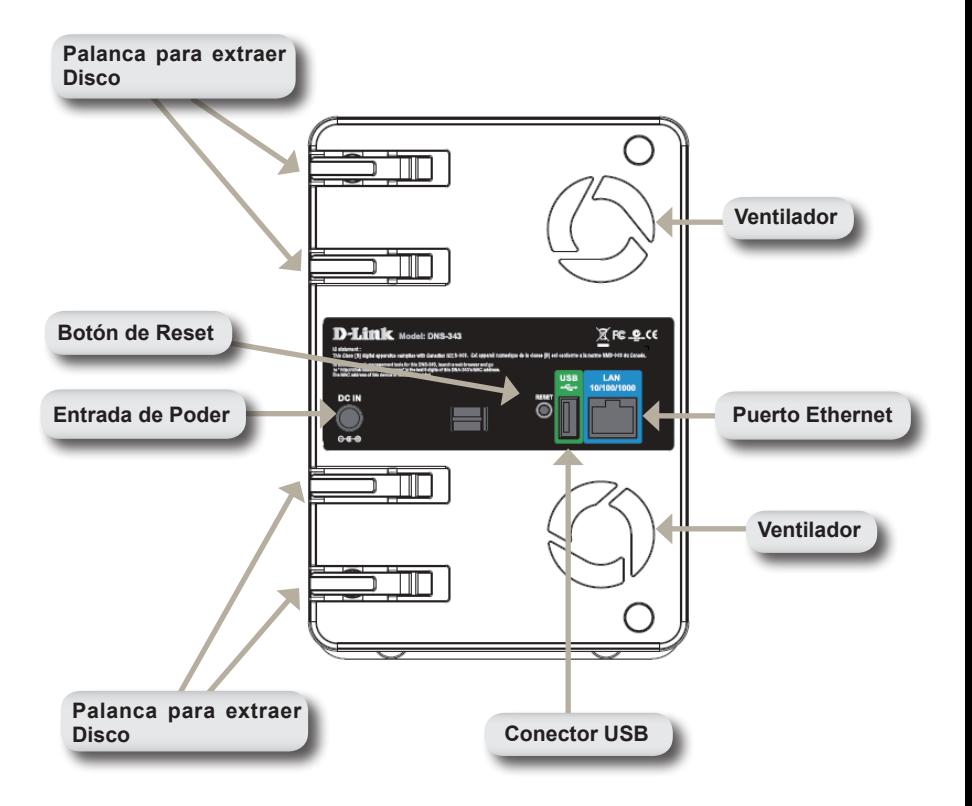
### **Utilizando OLED**

El DNS-343 ShareCenter™ 4-Bay Network Storage ofrece un OLED que permite al administrador ver fácilmente la información acerca del DNS-343. La pantalla OLED muestra información sobre el estado de las conexiones de red y el número de disco duros instalados, además de mostrar la identificación de la bahía donde están instalados. OLED tiene 3 diferentes pantallas:

**Información del Sistema:** Esta pantalla muestra la siguiente información:

- El nombre de Host del DNS-343
- La versión de Firmware
- La dirección IP del DNS-343
- La temperatura de operación

**Estado del Disco Duro:** Esta pantalla muestra la siguiente información:

• El porcentaje del uso de los Discos Duros

**Estado del Servidor:** Esta pantalla muestra la siguiente información:

- Si una impresora está conectada a la unidad
- El estado del servidor UPNP
- El estado del servidor iTunes
- El estado del servidor FTP

Presione el botón **Next** una vez para alternar entre las diferentes pantallas de estado.

#### **Instalación del Equipo**

1. Acceda a las bahías de los discos deslizando la placa frontal hacia arriba hasta desprenderla de la unidad.

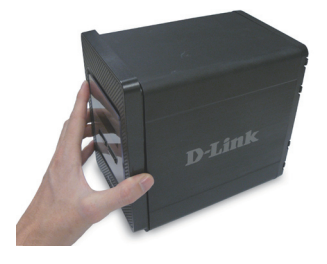

2. Una vez la placa frontal sea desprendida, quítela del dispositivo, para mostrar las bahías.

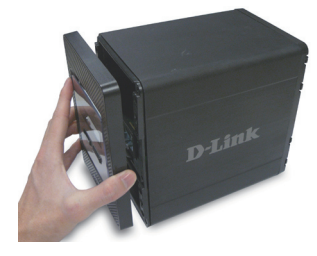

3. Inserte un disco de 3.5" SATA en una bahía disponible. asegúrese de alinear los conectores del disco a las terminaciones en el DNS-343, Suavemente empuje el disco adentro hasta que conecte.

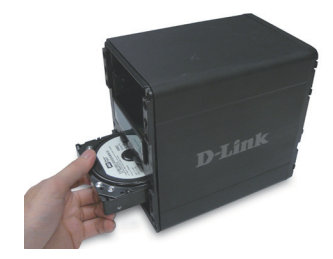

4. Coloque el panel frontal en el dispositivo.

5. Conecte un cable Ethernet en un Puerto Ethernet disponible. Este cable puede conectar el DNS-343 a su red local o directamente a un computador para la configuración.

6. Finalmente, conecte el adaptador de poder al conector de energía que se encuentra en la parte posterior del dispositivo.

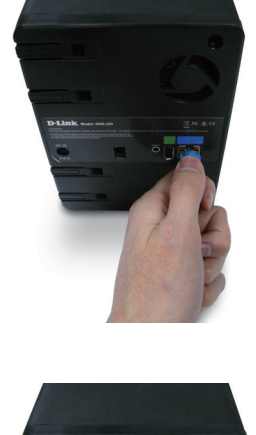

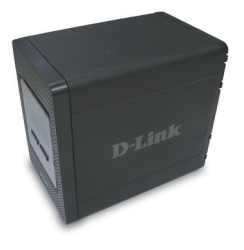

### **Utilidad Easy Search**

Cuando por primera vez se enciende. Durante la secuencia inicial, el DNS-343 esperará a que se asigne una dirección IP vía DHCP. Si no recibe alguna dirección IP por DHCP, por defecto se iniciará con una dirección IP auto-asignada, la cual es 192.168.0.32.

La utilidad Easy Search que se provee en el CD-ROM, hace que sea simple la búsqueda de dispositivos DNS-343 en su Red, y es recomendado usar la utilidad Easy Search cuando acceda y configure el DNS-343 por primera vez. Cada DNS-343 tiene un único nombre como dlink-xxxxxx, donde 'xxxxxx' son los 6 últimos dígitos de su MAC Address.

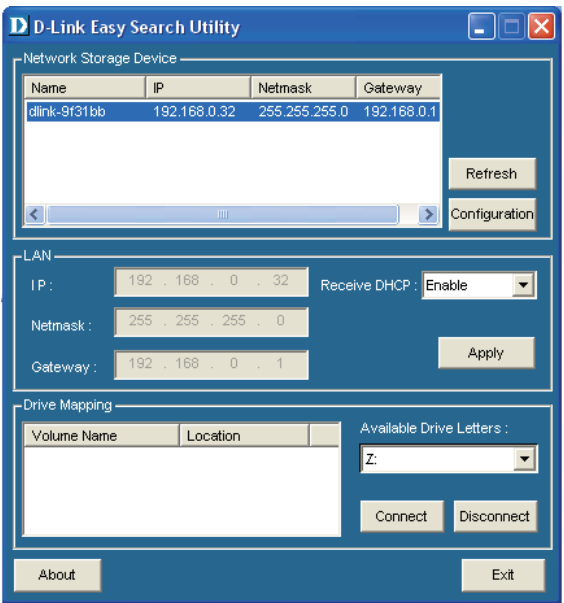

#### **Comenzando**

Cuando ingrese al DNS-343 por primera vez, será consultado para elegir el tipo de configuración y formateo de los discos. Existen 4 opciones de configuración básica: Standard, JBOD, RAID 0 , RAID 1 y RAID 5.

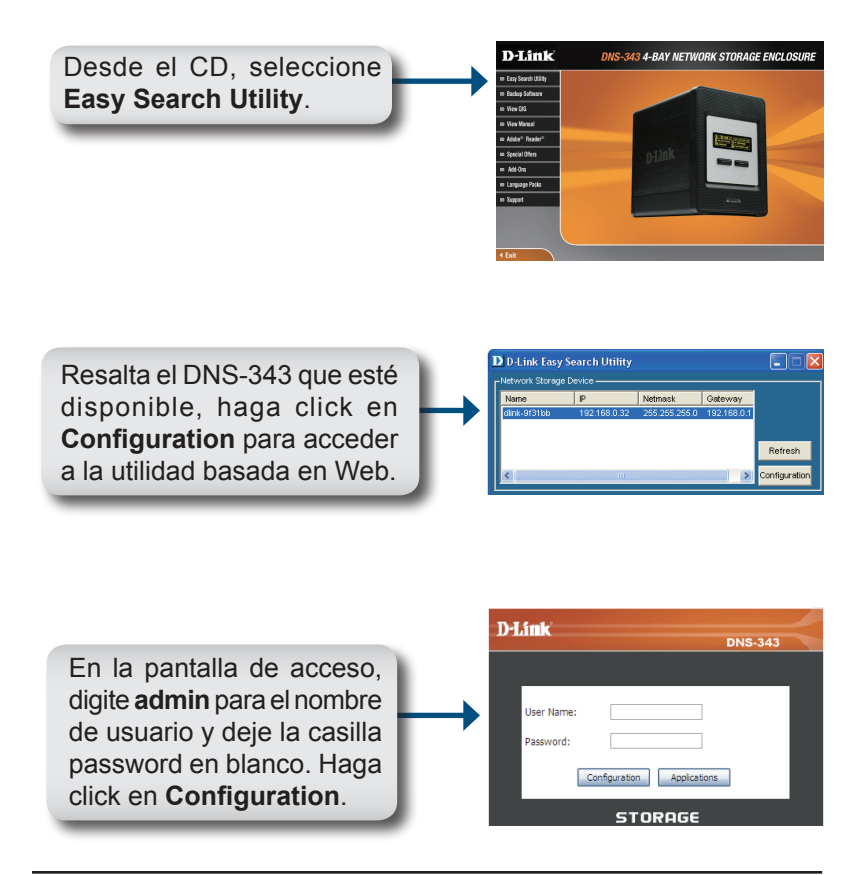

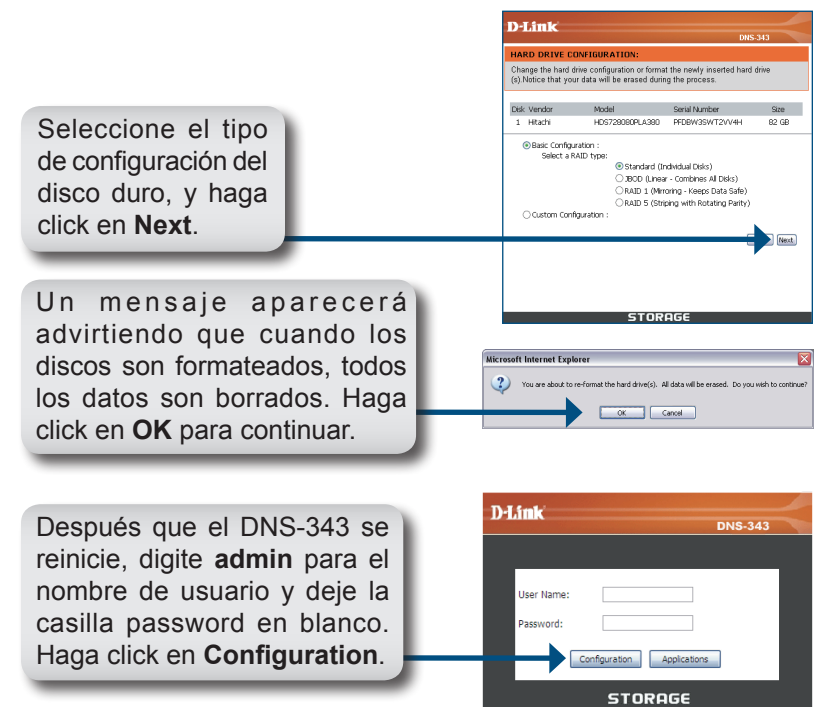

La interfaz basada en Web aparecerá. La configuración de su DNS-343 está ahora completa.

### **Asociar un Disco**

La utilidad Easy Search hace más simple la asociación de los discos a su computador. Para comenzar, inserte el CD de DNS-343 en su lector de CD y ejecute la Utilidad Easy Search.

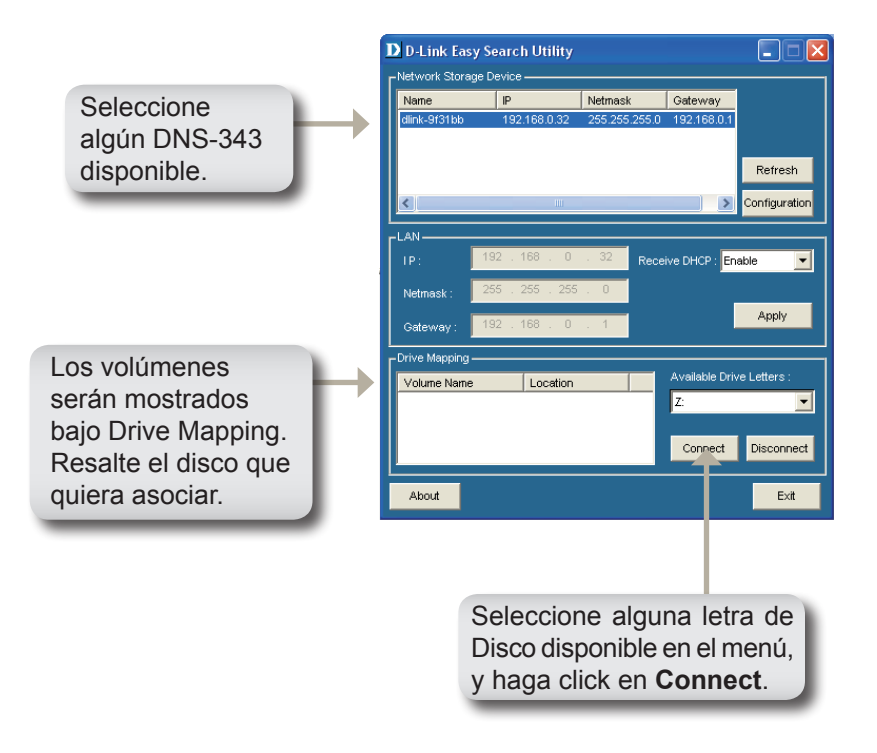

Una vez conectado, su(s) disco(s) asociado(s) aparecerán en Mi PC como Unidades de Red.

# **Instalación de complementos**

Instalación de paquetes de aplicaciones y lenguajes para mejorar la funcionalidad del DNS-343. Esta nueva característica permite a los usuarios personalizar la interfaz y usabilidad del equipo. Para agregar nuevas funciones solo requiere instalar los complementos tan pronto estas funciones estén disponibles.

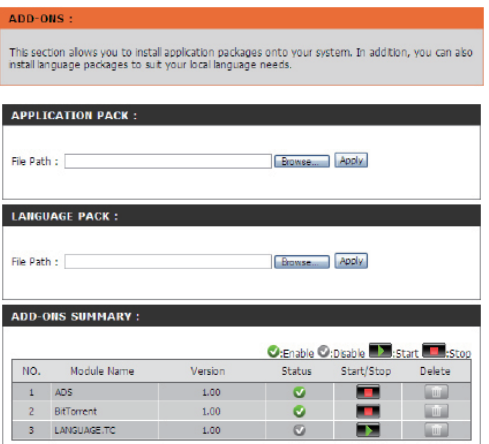

Haga clic en **Browse** para buscar la aplicación específica **Agregar**  Aplicación: que desea instalar. Después de seleccionar la aplicación, haga clic en **Apply** para instalar.

Haga clic en **Browse** para buscar el lenguaje específico **Agregar**  Lenguaje: que desea instalar. Después seleccione el lenguaje, haga clic en **Apply** para instalar.

Resumen de En esta sección, usted puede ver el resumen de las instalación de aplicaciones y lenguajes que tiene instalado. Bajo la **complementos: columna Status**, usted puede ver si un paquete especifico esta actualmente habilitado o deshabilitado. Bajo la Columba **Start/stop**, haga clic sobre el ícono **Start** para habilitar ese paquete

Haga clic sobre el ícono **Stop** para deshabilitar ese paquete. Bajo<br>la columna *Delete*, haga clic sobre **Trash can** para desinstalar un paquete específico

> Las dos aplicaciones listadas aquí son **BitTorrent Client Application**  y **ADS**.

> *Nota: Manténgase informado acerca de los nuevos paquetes en nuestro sitio local de internet.*

#### **SOPORTE TÉCNICO**

Usted puede encontrar actualizaciones de softwares o firmwares y documentación para usuarios a través de nuestro sitio www.dlinkla.com

#### **SOPORTE TÉCNICO PARA USUARIOS EN LATINO AMERICA**

Soporte técnico a través de los siguientes teléfonos de D-Link

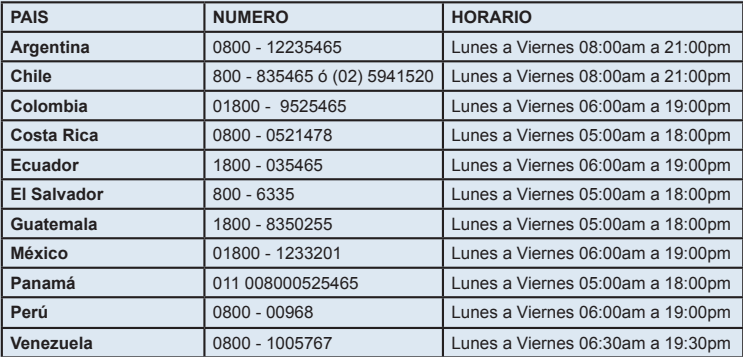

#### **Soporte Técnico de D-Link a través de Internet**

www.dlinkla.com e-mail: soporte@dlinkla.com & consultas@dlinkla.com

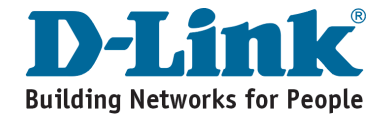

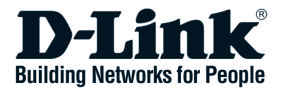

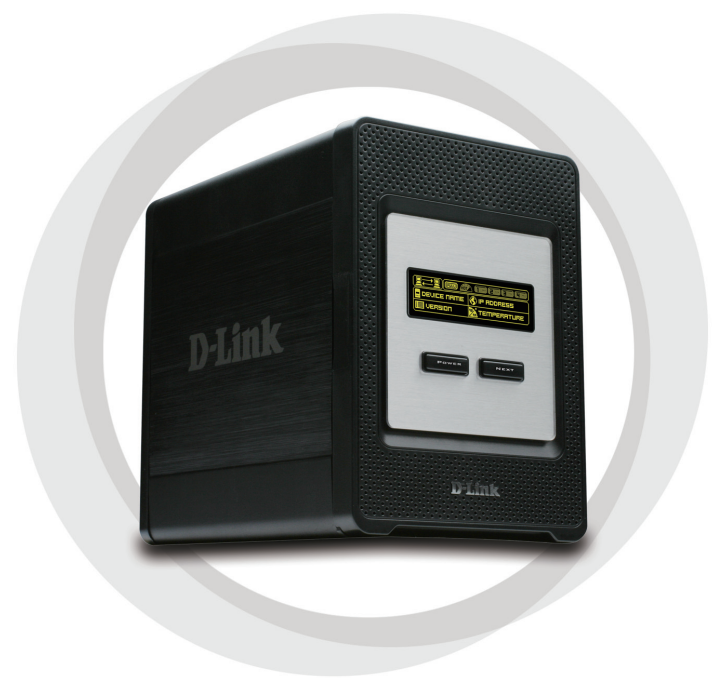

# **Guia de Instalação Rápida**

**DNS-343 ShareCenter™ 4-BAY NETWORK STORAGE** 

# **Conteúdo da Embalagem**

- D-Link DNS-343 ShareCenter™ 4-Bay Network Storage
- CD-ROM com Manual e Software
- Guia de Instalação Rápida
- Adaptador de Alimentação
- Clipe do Cabo de Alimentação
- Cabo Ethernet CAT5

*Nota: Usar uma fonte de alimentação com voltagem diferente da que acompanha o DNS-343, pode causar danos e anulará a garantia desse produto.*

*Se qualquer dos itens acima estiver faltando, favor contatar o seu revendedor.*

## **Requisitos do Sistema**

Para melhores resultados, Recomendamos os seguintes requisitos do sistema:

- Processador de 1GHz / 512MB de RAM
- 200MB de espaço disponível
- Unidade de CD-ROM
- Internet Explorer 6.0 ou Mozilla Firefox 1.0 e superior
- Windows® XP (Service Pack 2) ou Vista™

**Observação :** O DNS-343 requer a instalação de um disco rígido antes de poder ser utilizado. O disco rígido deve ser um SATA 3.5" de qualquer capacidade.

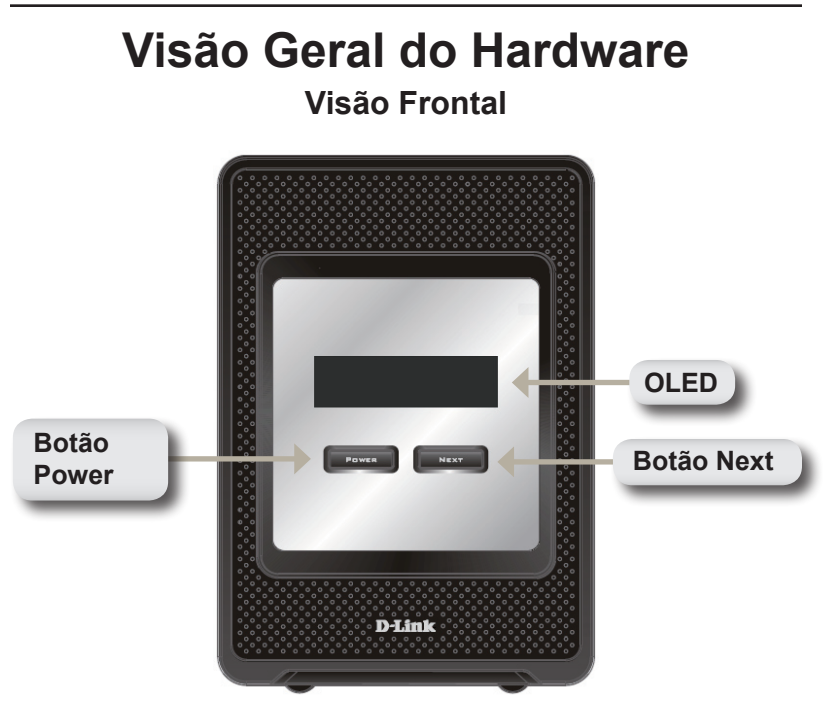

#### **Botão Power:**

Utilize esse botão para ligar ou desligar o dispositivo. Para ligar o dispositivo, pressione o botão uma vez. Para desligar o dispositivo, mantenha o botão pressionado por 5 segundos.

#### **OLED:**

Essa tela exibe Informações do Sistema, Status do HD e Status do Servidor.

#### **Botão Next:**

Utilize esse botão para exibir as três telas de status no OLED. Pressione o botão uma vez para alternar entre as diferentes telas de status.

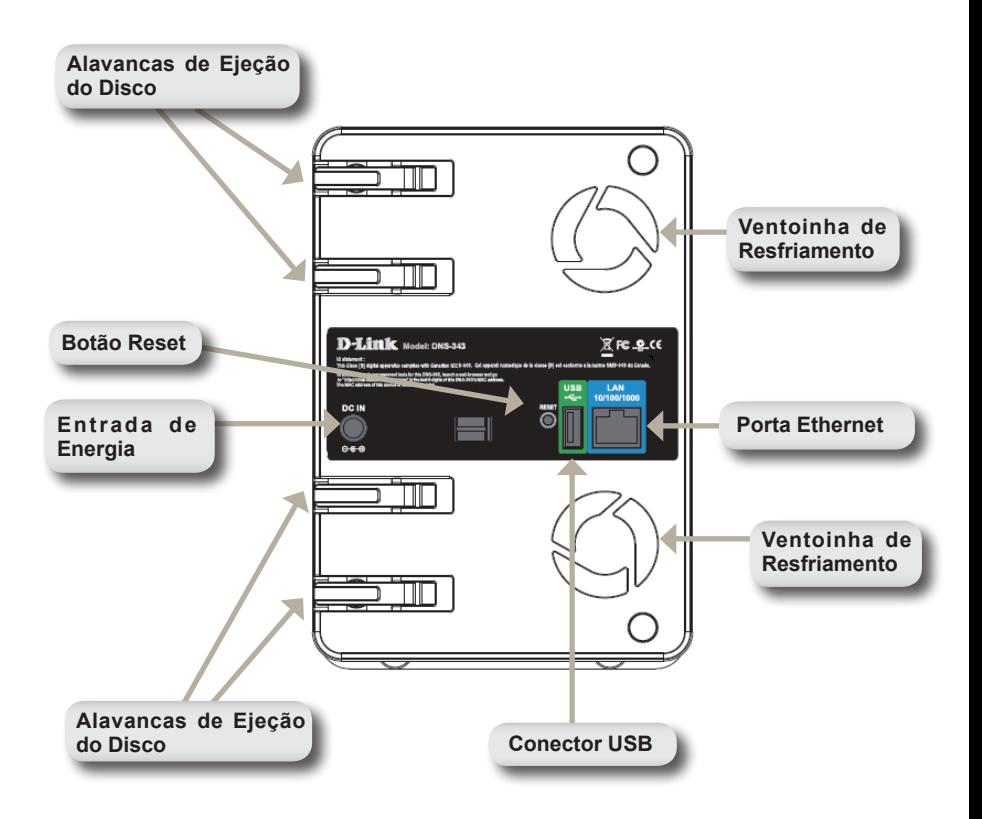

#### **Visão Traseira**

### **Utilizando o OLED**

O DNS-343 ShareCenter ™ 4-Bay Network Storage, possui um display que permite ao administrador visualizar facilmente informações sobre o DNS-343. A tela OLED exibe informações sobre o status da conexão de rede e número de discos rígidos instalados e os IDs dos compartimentos onde estão instalados. O OLED possui três telas diferentes:

**System Information -** Essa tela exibe as seguintes informações:

- O nome do host do DNS-343
- A versão de firmware
- O endereço IP do DNS-343
- A temperatura de operação

**Hard Drive Status -** Essa tela exibe as seguintes informações:

• O percentual de espaço utilizado nos discos rígidos

**Server Status -** Essa tela exibe as seguintes informações:

- Se uma impressora está conectada à unidade
- O status do servidor UPNP
- O status do servidor iTunes
- O status do servidor de FTP

Pressione o botão **Next** uma vez para alternar entr as diferentes telas de Status.

#### **Instalação do Hardware**

1. Acesse os compartimentos de drives deslizando a placa frontal até que ela se solte do dispositivo.

2. Uma vez que a placa frontal estiver solta, retire-a do dispositivo, expondo os compartimentos do drive.

3. Insira um disco rígido SATA de 3.5" em um compartimento de drive disponível. Certifique-se de alinhar o conector do drive com a extremidade no DNS-343. Empurre suavemente o disco até ele se conectar.

D-Link DNS-343 Quick Install Guide 52

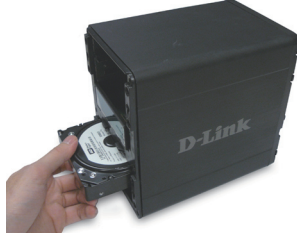

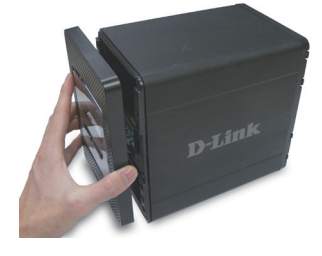

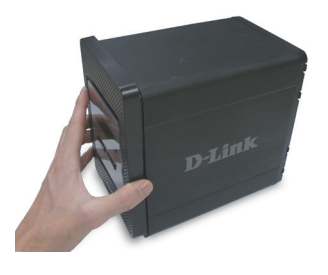

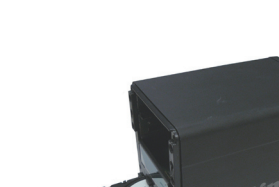

4. Prenda a placa frontal na frente do dispositivo.

5. Conecte um cabo Ethernet à porta Ethernet disponível. Esse cabo deverá conectar o DNS-343 à sua rede local ou diretamente a um computador para configuração.

6. Finalmente, conecte o adaptador de alimentação fornecido à entrada de energia na parte traseira do dispositivo.

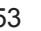

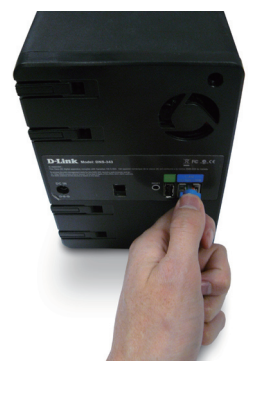

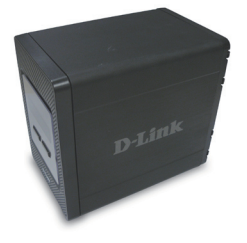

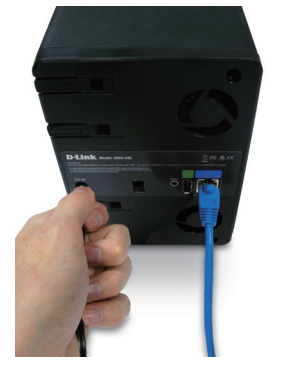

# **Easy Search Utility**

Quando ligado pela primeira vez, ou durante a seqüência de boot inicial, o DNS-343 vai aguardar receber um endereço IP via DHCP. Se ele não receber um endereço IP atribuído pelo DHCP, por default o dispositivo será carregado com um endereço IP auto-atribuído 192.168.0.32.

O Easy Search Utility fornecido no CD-ROM do DNS-343 CD-ROM simplifica a localização de quaisquer dispositivos DNS-343 na sua rede, e é recomendável utilizar o utilitário ao acessar e configurar o DNS-343 pela primeira vez. Cada DNS-343 terá um nome único dlink-xxxxxx, onde 'xxxxxx' representa os últimos seis dígitos do endereço MAC.

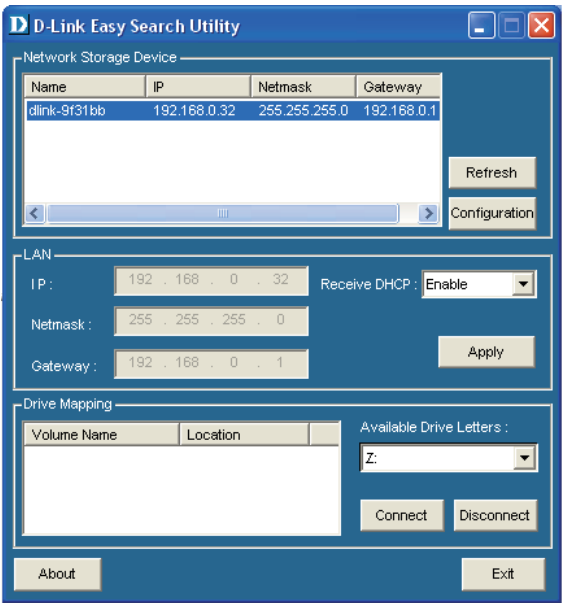

#### **Primeiros Passos**

Ao se conectar ao DNS-343 pela primeira vez, será solicitado que você selecione um tipo de configuração de disco e formate os discos. Há quatro opções básicas de configuração: Standard, JBOD, RAID 0, RAID 1 e RAID 5.

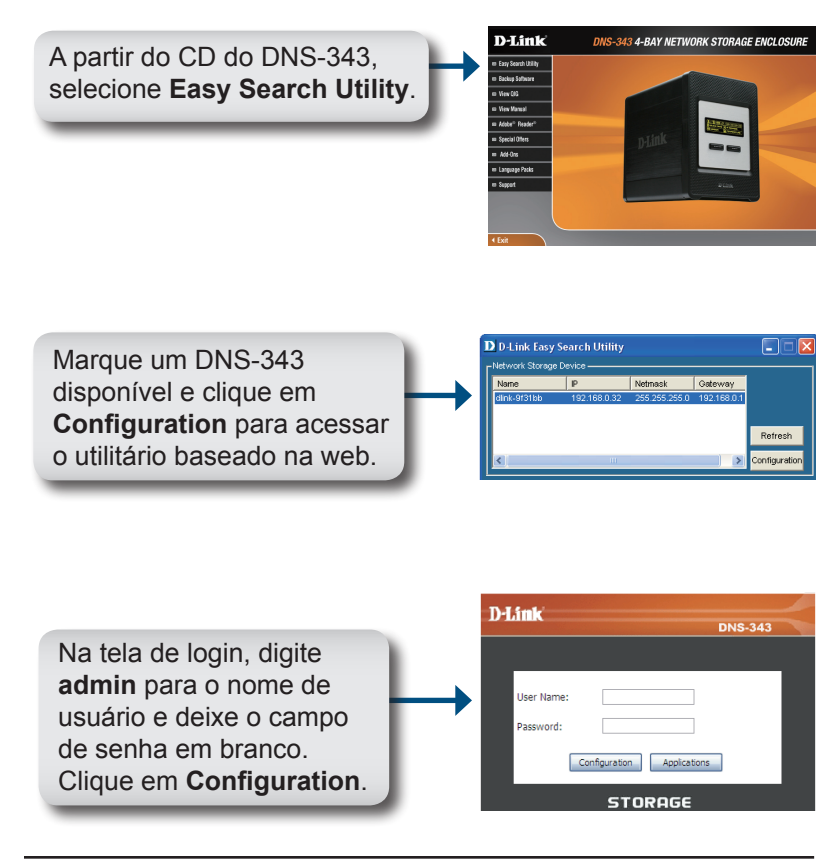

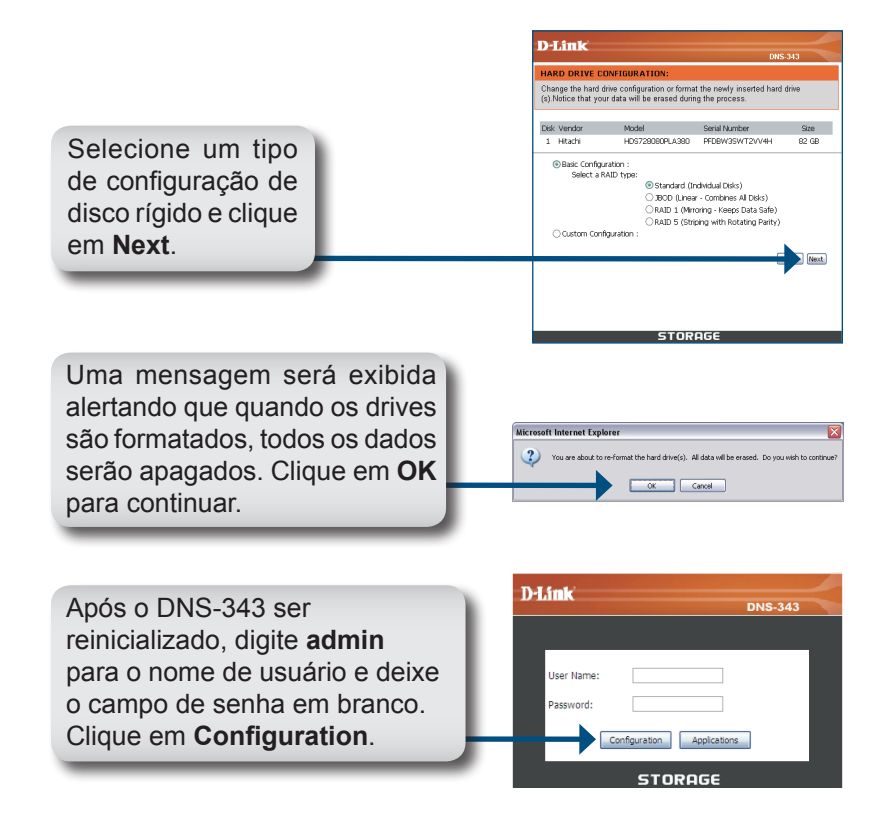

A IU Web será exibida. A configuração do seu DNS-343 está concluída.

## **Mapeando um Drive**

O Easy Search Utility facilita o mapeamento de drives para o seu computador. Para começar, insira o CD do DNS-343 na sua unidade de CD-ROM e abra o Easy Search Utility.

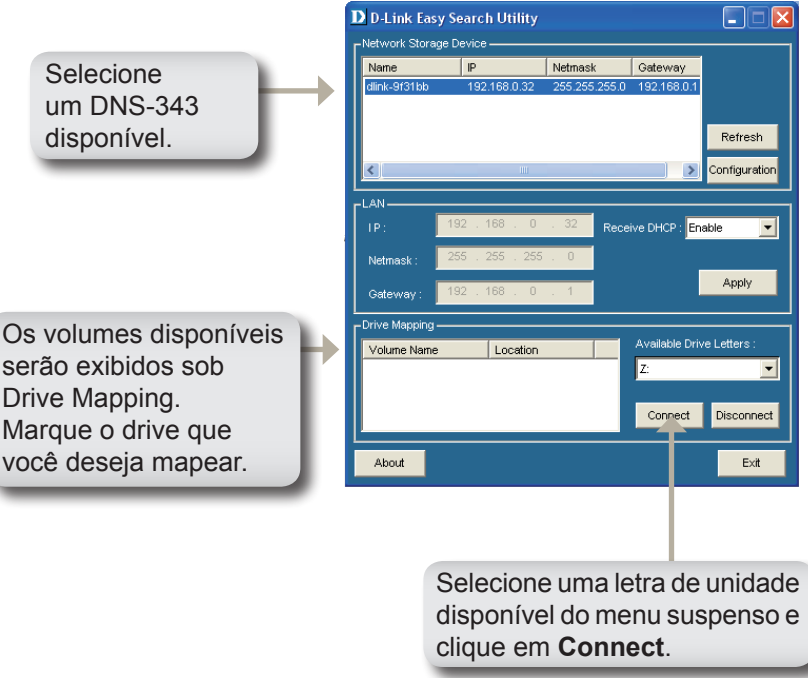

Uma vez conectado, seu(s) drive(s) mapeado(s) serão exibidos em Meu computador como unidades de rede.

### **Add-ons**

Permite a instalação de aplicativos e pacotes de idiomas, para aumentar ainda mais as funcionalidades do DNS-343.

Este novo e importante recurso, permite aos usuários personalizar a interface, facilitando o uso do equipamento. Com a instalação de um Add-on é possível implementar novas funcionalidades ao equipamento, de forma simples e rápida.

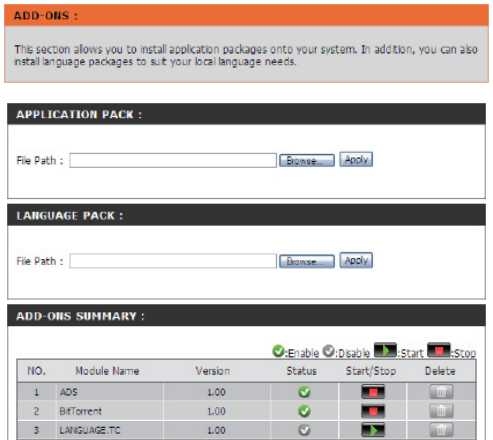

- Application Clique em Browse para procurar o aplicativo específico Pack: que você deseja instalar. Após selecionar o pacote de aplicativo, clique em **Apply** para instalar.
	- Language Clique em Browse para procurar o pacote de linguagem Pack: específico que você deseja instalar. Após selecionar o pacote de linguagem, clique em **Apply** para instalar.

Add-Ons Nesta seção você pode ver um resumo das aplicações Summary: e pacote de linguagem que você instalou. Na coluna de Status, você pode verificar se um pacote está ativado ou desativado. Na coluna Start/Stop, você pode clicar na ícone **Start** para ativar um pacote específico.

**Add-ons** Clique na ícone **Stop** para desativar um pacote. Na coluna *Delete*, clique na ícone da lixeira, para desinstalar aquele pacote específico.

**Os dois Add-ons** listados aqui, **são os aplicativos** BitTorrent e ADS.

*Nota: Fique atento ao website D-Link Brasil, para acompanhar o lançamento de novos Add-on*

#### **Suporte Técnico**

Você pode encontrar atualizações de software e documentação de usuário no site da D-Link Brasil.

A D-Link fornece suporte técnico gratuito para clientes no Brasil durante o período de vigência da garantia deste produto.

#### **Suporte Técnico para clientes no Brasil:**

Website para suporte: www.dlink.com.br/suporte e-mail: suporte@dlink.com.br

#### **Telefones para contato:**

Clientes de São Paulo: 2755 6950 Clientes das demais regiões: 0800 70 24 104 Segunda à Sexta-feira, das 9:00h às 21:00h Sábado, das 8:00h às 15:00h

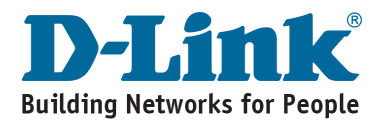

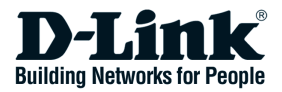

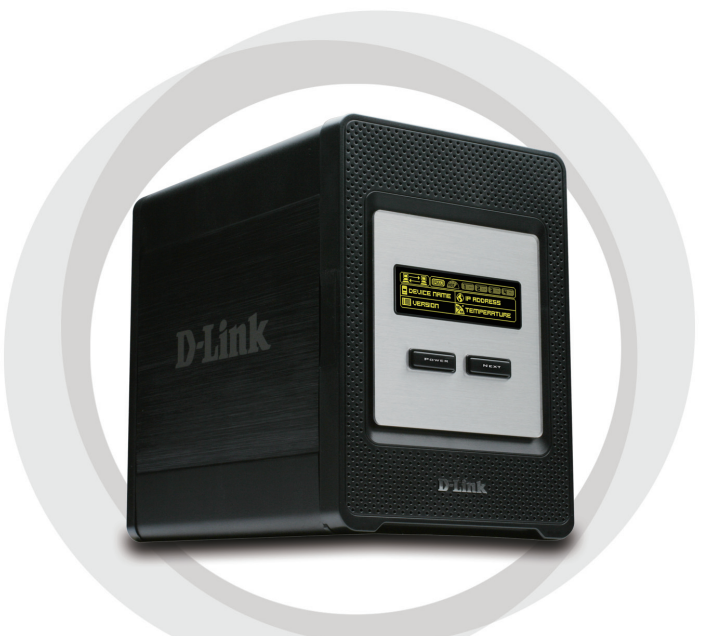

# 快速安裝手冊

#### **DNS-343** ShareCenter<sup>™</sup> 4-BAY NETWORK STORAGE

#### 包裝內容物

- D-Link DNS-343 ShareCenter™ 4-Bay 網路儲存器
- •光碟片(包含手冊與軟體)
- •快速安裝手冊
- •電源供應器
- •電源線固定夾
- •乙太網路線

請注意:如果使用與DNS-343所附不相同電壓之電源供應器將會造 成本設備損壞並使產品保固失效。

假如上述品項有缺件狀況,請與您所購買產品的零售商聯繫。

#### 系統需求

為使產品有最佳的表現,建議系統配置能達到下列系統的需求

- •1GHz 處理器 / 512MB RAM
- •硬碟具備 200MB 以上的空間
- •光碟機
- •Internet Explorer 6.0 或 Mozilla Firefox 1.0 以上版本
- •作業系統 Windows® XP (Service Pack 2) 或 Vista™
- 注意:DNS-343 在使用前最少需要安裝一顆硬碟, 硬碟可以是 3.5 吋 SATA 任何容量的硬碟。

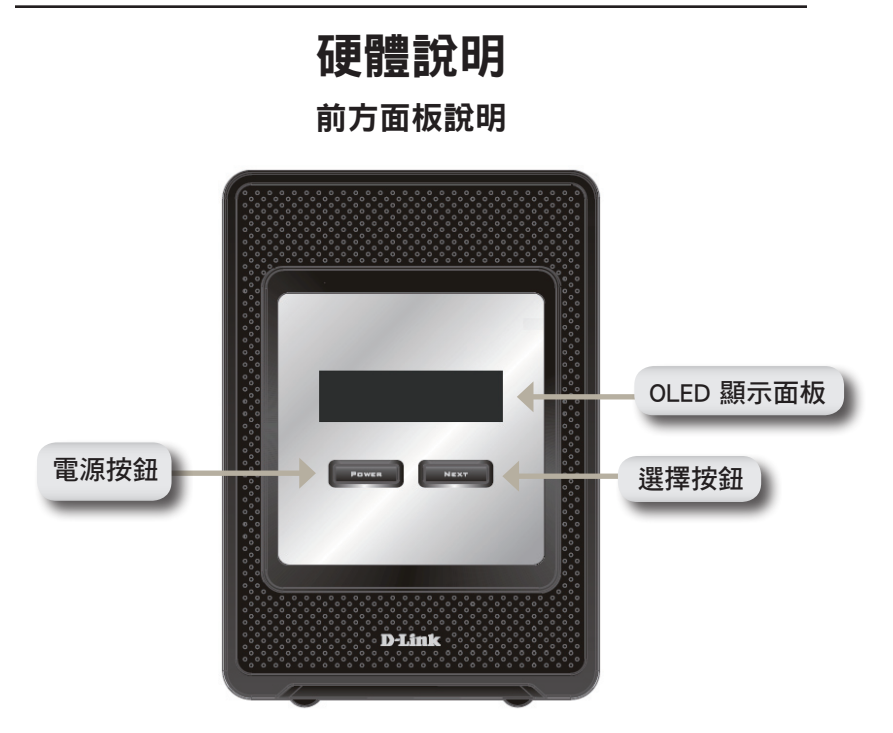

電源按鈕 :

使用這個按鈕開啟或關閉產品電源,開啟本產品電源需按壓電源按 鈕,關閉本產品電源請持續按壓本按鈕 5 秒鐘。

 $O$ I FD:

此螢幕顯示系統資訊、硬碟狀態與網路儲存伺服器的狀態。

#### 選擇按鍵 :

使用本按鍵選擇 OLED 三種狀態的顯示模式,一但按下本按鈕,即可 選擇不同狀態的螢幕顯示。

#### 後方面板說明

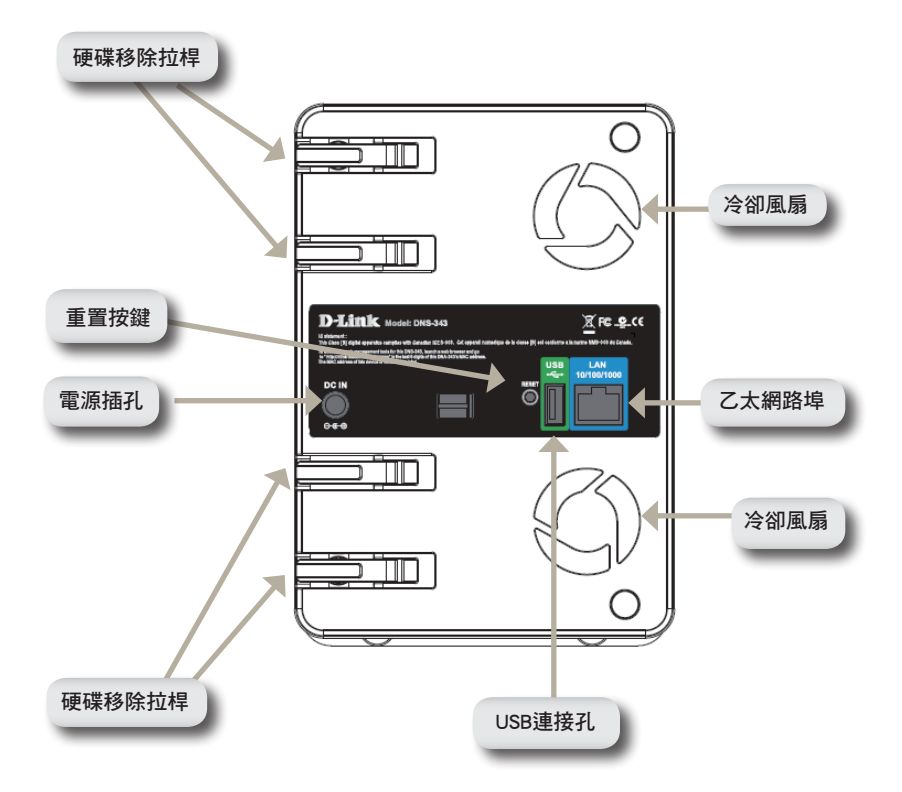

#### OLED使用方式

DNS-343 ShareCenter™ 4-Bay網路儲存器配備一個OLED顯示幕,讓管 理者可以很容易地讀取DNS-343系統資訊,OLED 顯示螢幕可顯示網 路連接狀態,硬碟安裝數量與安裝的位置,OLED 顯示螢幕有三種狀 態的顯示模式。

系統資訊 – 螢幕顯示資訊如下 :

- •DNS-343 的主機名稱。
- •韌體版本。
- •DNS-343 的 IP 位址。
- •系統作業溫度。

硬碟狀態 – 螢幕顯示資訊如下 :

•硬碟已經使用的百分比資訊。

伺服器狀態 – 螢幕顯示資訊如下 :

- •印表機是否已經連接。
- •UPNP 伺服器的狀態。
- •iTunes 伺服器的狀態。
- •FTP 伺服器的狀態。

可透過選擇按鈕切換不同的狀態的顯示模式。

#### 硬體安裝

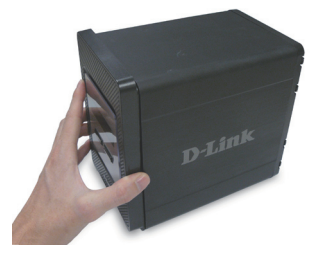

1. 將面板往上滑開,直到將它拉離 開產品,以利使用硬碟插槽。

2. 一旦面板打開後,將它取下, 即可看到硬碟安裝插槽。

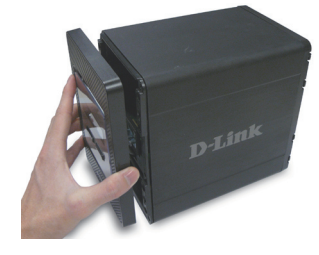

3. 放入 3.5 吋硬碟至可用的插槽, 確認硬碟連接頭有調整到 DNS-343 後端的連接頭,可輕推硬碟 直到它連上。

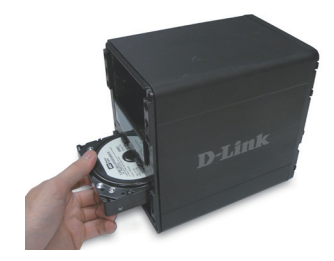

4. 將產品正面蓋上面板。

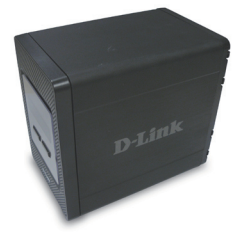

5. 連接乙太網路線接上網路埠, 此網路線應連接 DNS-343 至您 的區域網路或電腦來做設定。

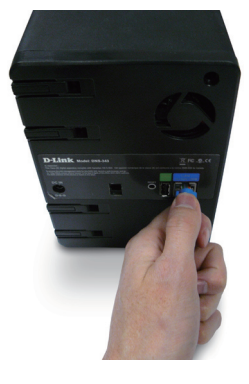

6. 最後,在產品後方的電源 插孔上插上電源供應器。

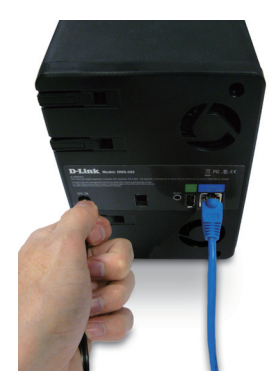

#### 簡易搜尋軟體

當接上電源時,DNS-343 會透過 DHCP 伺服器取得 IP 位址,若它 沒有取得 DHCP 所配發的 IP,則它將會啟用預設 IP 192.168.0.32。

在光碟片中所附的簡易搜尋程式可輕易的搜尋您網路內任何的DNS-343 產品,而且建議您在第一次使用時,利用此程式來存取和設 定 DNS-343, 每一台 DNS-343 將會有獨一無二的名稱, 如 dlinkxxxxxx("xxxxxx"為六位數是本身的 MAC 位址的最後六碼)。

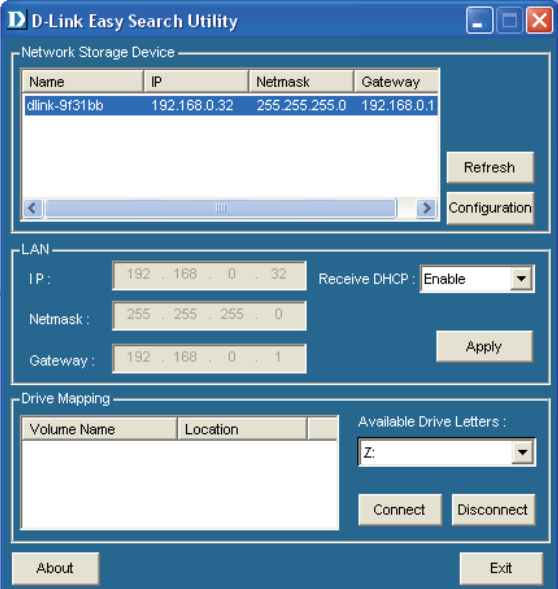

### 開始設定

當首次登入 DNS-343 時,您將會被要求選擇硬碟配置與格式化硬碟。 有四種可用的選項,標準、JBOD、RAID 0、RAID 1與 RAID 5。

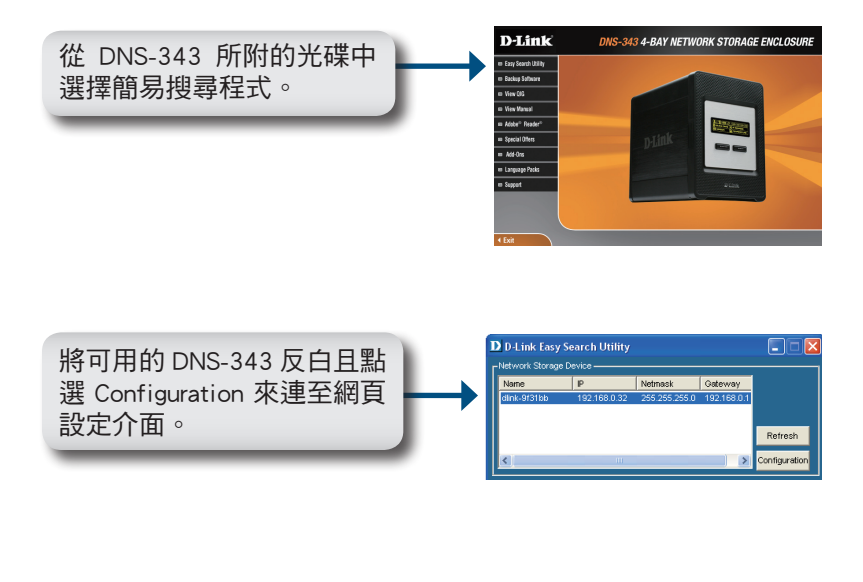

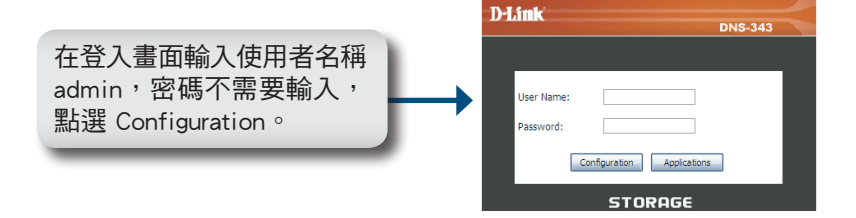

69 D-Link DNS-343 Quick Install Guide

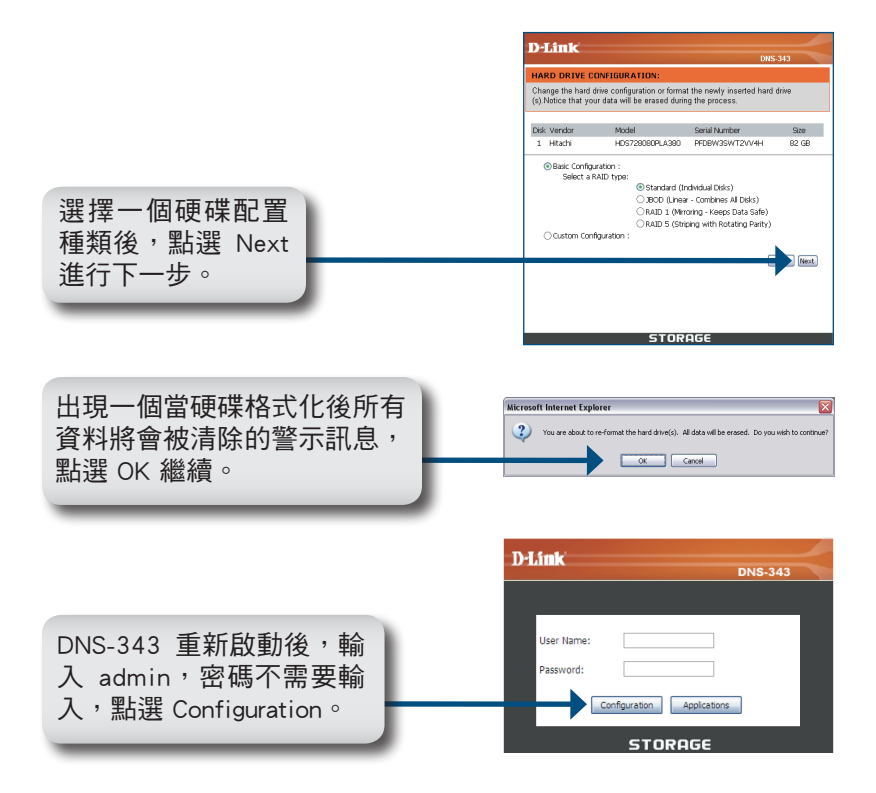

Web UI 將會出現,DNS-343 現在已經設定完成。

#### 掛載硬碟

簡易搜尋程式可輕鬆將它掛載至您的電腦,首先,放入 DNS-343 的 光碟片至光碟機中並執行簡易安裝程式。

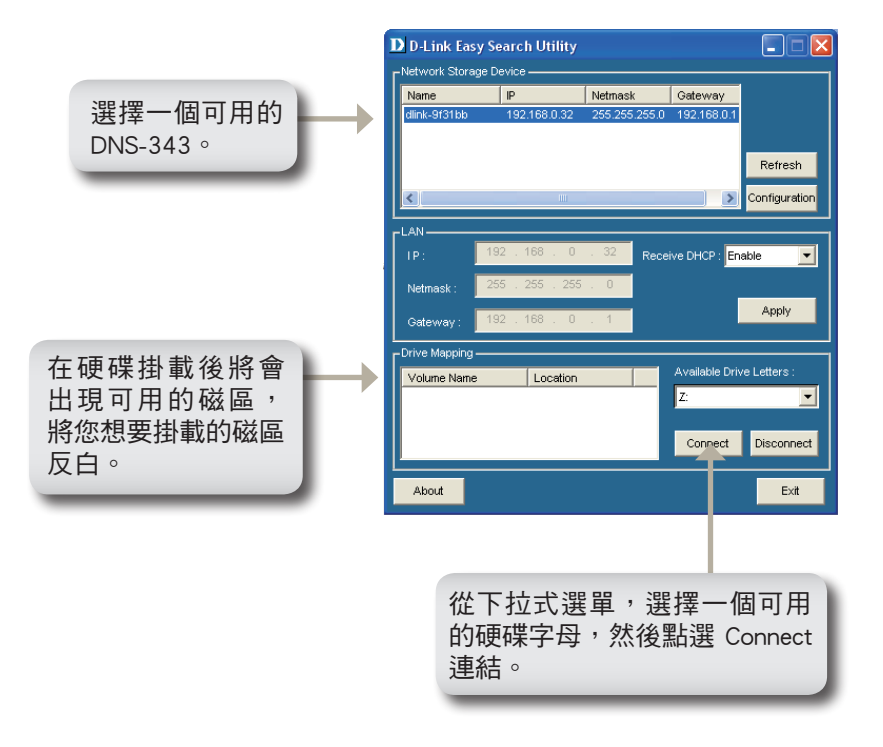

一但連上後,您掛載的硬碟將會以網路磁碟機的型態出現在「我的 電腦」。

#### 增益集

安裝應用程式與語言套件以進一步提升您的DNS-343功能。這個DNS-343強大的新功能讓使用者可以在操作界面與使用性上進行個人化設 定。新增加的功能只需要安裝完成增益集後馬上就可以使用。

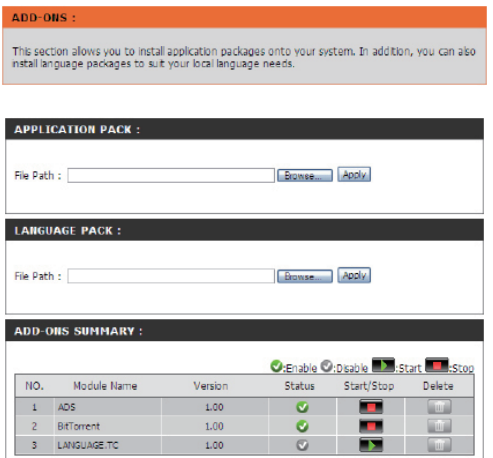

#### 應用程式 點擊"瀏覽"可以搜尋您所要安裝的特定應用程式套件。 套件: 在選定應用程式套件後,請按"套用"來進行安裝。

- 語言套件: 點擊"瀏覽"可以搜尋您所要安裝的特定語言套件。在選 定語言套件後,請按"套用"來進行安裝。
- 增益集摘要: 在這個部份您可以查看您已經安裝的應用程式/語言套件 摘要。在狀態欄下,您可以看見特定的套件目前的啟用或 停用狀況。在啟動/關閉欄下,點擊"啟動"按鈕以啟用 特定套件。
點擊"關閉"按鈕以停用特定套件。在移除欄下,點擊"垃圾桶"按 鈕以解除特定套件安裝。

在此處列舉的兩個增益集是"BitTorrent用戶端應用程式"與"ADS"。

注意: 請密切注意本地D-Link網站所發佈新的增益集。

#### **D-Link** 友訊科技 台灣分公司 技術支援資訊

如果您還有任何本使用手冊無法協助您解決的產品相關問題,台灣 地區用戶可以透過我們的網站、電子郵件或電話等方式與D-Link台灣 地區技術支援工程師聯絡。

#### **D-Link** 免付費技術諮詢專線

0800-002-615 服務時間: 週一至週五,早上9:00到晚上9:00 (不含周六、日及國定假日)

> 網 站:http://www.dlink.com.tw 電子郵件:dssqa\_service@dlink.com.tw

如果您是台灣地區以外的用戶,請參考D-Link網站,全球各地 分公司的聯絡資訊以取得相關支援服務。

產品保固期限、台灣區維修據點查詢,請參考以下網頁說明: http://www.dlink.com.tw

產品維修:

使用者可直接送至全省聯強直營維修站或請洽您的原購買經銷商。

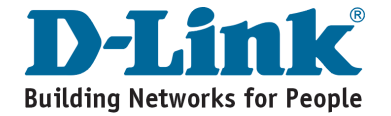

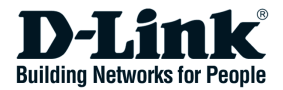

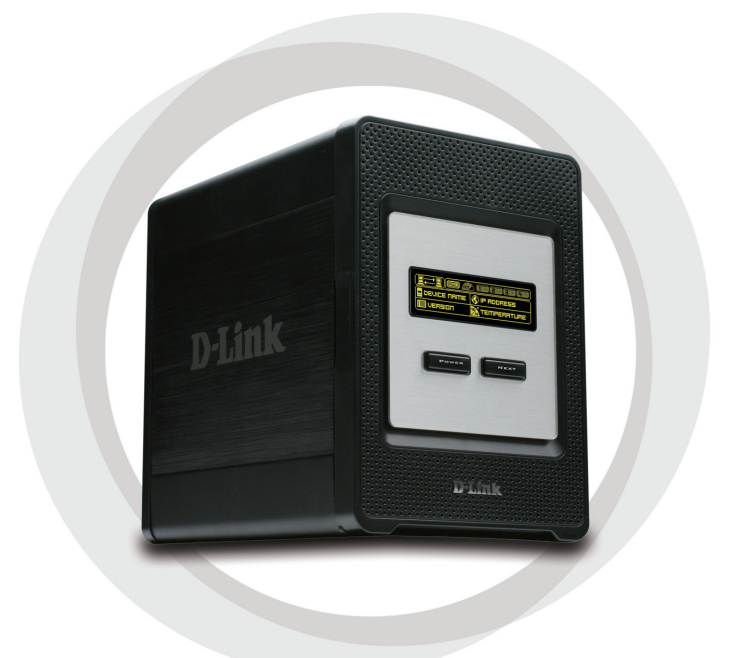

# **FF Petunjuk Pemasangan Cepat**

**DNS-343** ShareCenter<sup>™</sup> 4-BAY NETWORK STORAGE

## **Isi Paket**

- D-Link DNS-343 ShareCenter™ 4-Bay Network Storage
- CD-ROM yang berisi Petunjuk Penggunaan dan Program
- Petunjuk Pemasangan Cepat
- Power Adapter
- Klip Kabel Power
- Kabel Ethernet CAT5

*Catatan: Menggunakan power supply yang tegangannya berbeda dengan power supply yang termasuk dalam paket DNS-343 ini dapat menyebabkan kerusakan dan akan membatalkan garansi produk ini.*

*Jika ada item-item diatas yang hilang, hubungi penjual*

### **Kebutuhan Sistem**

Untuk hasil terbaik, kebutuhan sistem yang direkomendasikan adalah sebagai berikut:

- 1GHz Processor / 512MB RAM
- 200MB available space
- CD-ROM drive
- Internet Explorer 6.0 atau Mozilla Firefox 1.0 keatas
- Windows® XP (Service Pack 2) atau Vista™

**Catatan :** DNS-343 membutuhkan pemasangan harddisk sebelum dapat digunakan. Harddisk harus harddisk SATA 3.5" dengan berbagai macam kapasitas.

#### **Pengenalan Perangkat Keras**

#### **Tampak Depan**

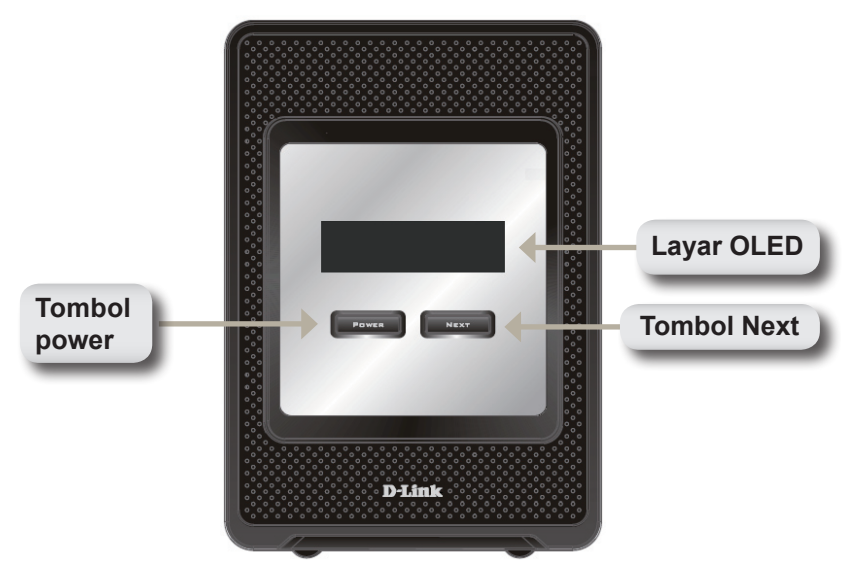

#### **Tombol Power :**

Gunakan tombol ini untuk menghidupkan atau mematikan perangkat. Untuk menghidupkan perangkat, tekan tombol ini sekali. Untuk mematikan perangkat, tekan dan tahan tombol ini selama 5 detik.

#### **Layar OLED:**

Layar ini menampilkan Informasi Sistem, Status HD dan Status Server.

#### **Tombol Next:**

Gunakan tombol ini untuk menampilkan 3 layar status pada layar OLED. Tekan tombol sekali untuk mengganti-ganti layar status.

#### **Tampak Belakang**

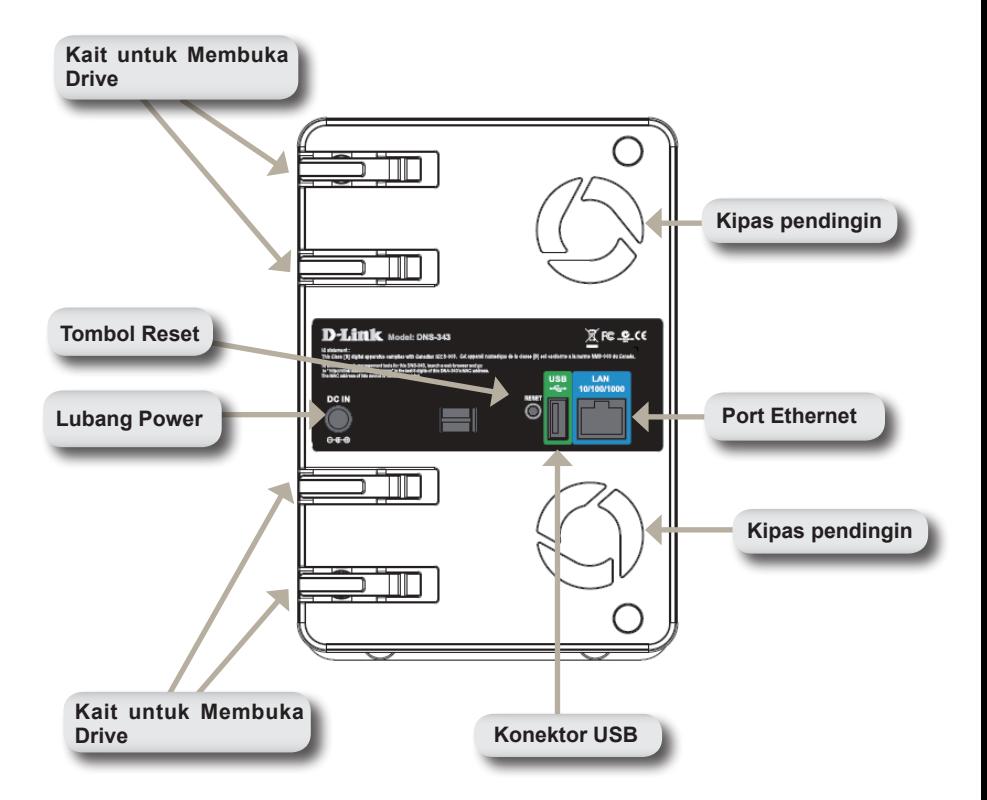

## **Penggunaan Layar OLED**

DNS-343 ShareCenter™ 4-Bay Network Storage mempunyai sebuah OLED yang memungkinkan administrator untuk melihat informasi mengenai DNS-343 dengan mudah. Layar OLED menampilkan informasi mengenai status koneksi jaringan dan jumlah harddisk yang dipasang dan di slot mana harddisk itu dipasang. Layar OLED mempunyai 3 macam layar :

**Informasi Sistem -** Layar ini menampilkan informasi berikut :

- Hostname dari DNS-343
- Versi firmware
- Alamat IP dari DNS-343
- Suhu operasi

**Status Hard Driver -** Layar ini menampilkan informasi berikut :

• Persentase dari penggunakan hard disk

**Status Server -** Layar ini menampilkan informasi berikut :

- Apakah sebuah printer dipasang ke unit
- Status dari server UPnP
- Status dari server iTunes
- Status dari server FTP

Tekan tombol **Next** sekali untuk mengganti-ganti layar status.

# **Pemasangan Perangkat Keras**

1. Akses slot hard disk dengan menggeser cover depan keatas sampai bergeser dari perangkat.

2. Begitu cover depan bergeser, tarik keluar dari perangkat untuk menampilkan slot harddisk.

Pastikan konektor harddisk terpasang dengan benar pada DNS-343. Sedikit tekan sampai konektor terpasang dgn benar.

SATA 3.5" ke slot yang tersedia.

3. Masukkan sebuah harddisk

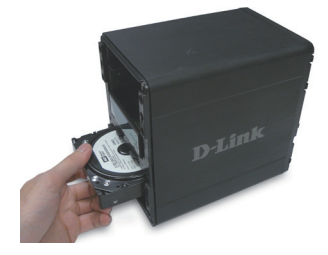

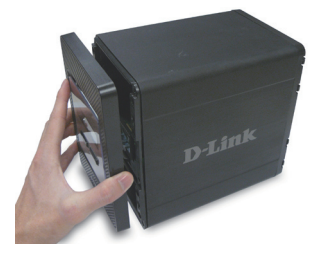

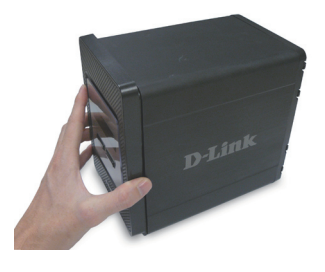

4. Pasang kembali cover depan.

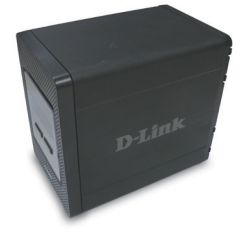

5. Hubungkan sebuah kabel Ethernet ke port Ethernet. Kabel ini menghubungkan DNS-343 dengan jaringan lokal anda atau langsung ke komputer untuk pengaturan.

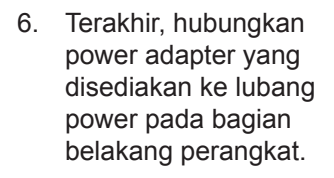

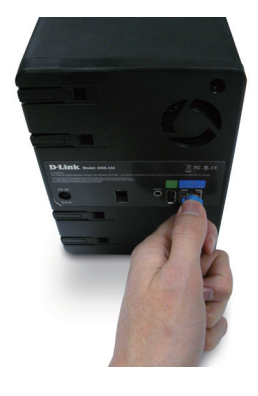

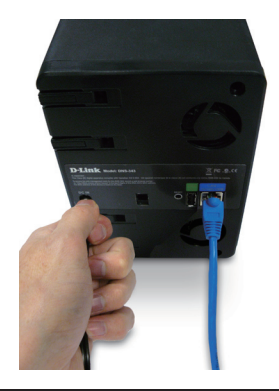

## **Easy Search Utility**

Ketika pertama kali dihidupkan, selama proses booting awal, DNS-343 akan menunggu untuk mendapat alamat IP dari DHCP. Jika tidak dapat alamat IP dari DHCP, secara default DNS-343 akan memberikan alamat IP 192.168.0.32 ke dirinya sendiri.

Easy Search Utility tersedia pada CD DNS-343 yang memudahkan untuk menemukan DNS-343 pada jaringan anda dan direkomendasikan untuk menggunakan Easy Search Utility ketika mengakses dan mengatur DNS-343 untuk pertama kali. Setiap DNS-343 memiliki nama yang unik yaitu dlink-xxxxxx dimana xxxxxx adalah 6 digit terakhir dari alamat MAC-nya.

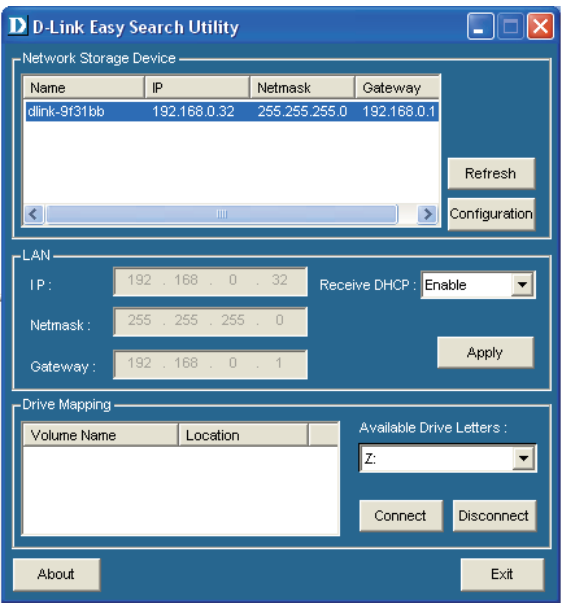

### **Memulai**

Ketika login ke DNS-343 untuk pertama kali-nya, anda akan ditanya untuk memilih tipe konfigurasi harddisk dan format harddisk. Ada 4 opsi konfigurasi dasar : Standard, JBOD, RAID 0, RAID 1 dan RAID 5.

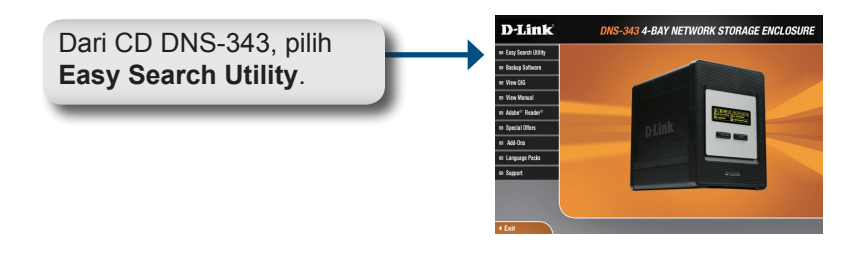

D D-Link Easy Search Utility  $\Box\Box$ Tandai sebuah DNS-343 yang ada lalu klik **Configuration** untuk mengakses konfigurasi berbasiskan web.

Setelah muncul halaman login. ketik admin untuk username dan biarkan password dalam keadaan kosong. Klik **Configuration**.

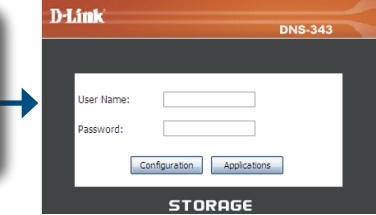

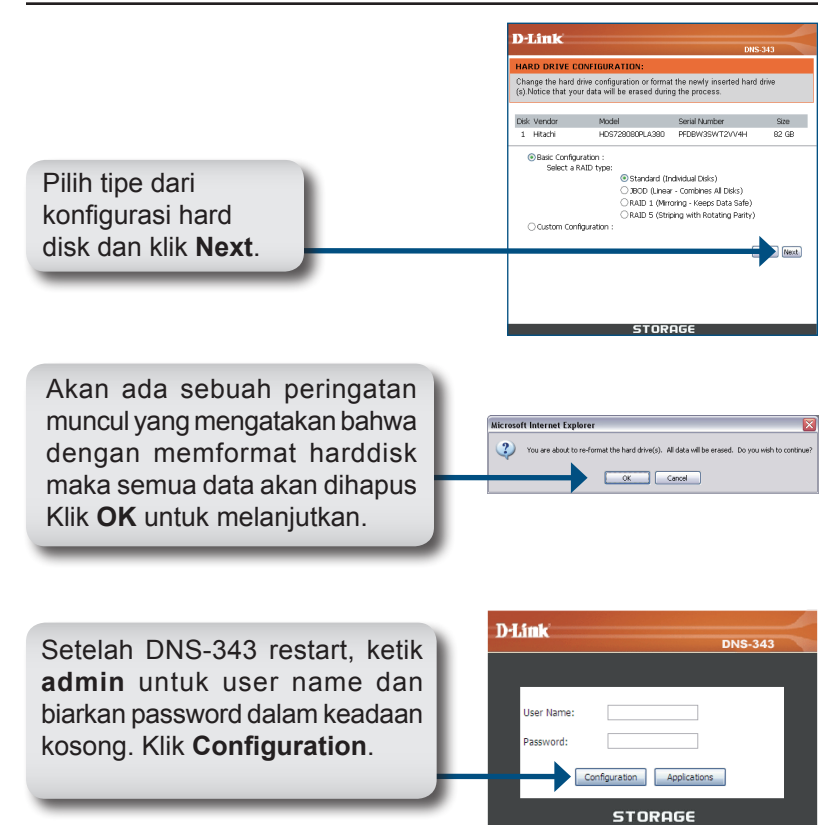

Web UI akan muncul. Pengaturan DNS-343 anda sudah selesai.

### **Memetakan sebuah Harddisk**

Easy Search Utility memudahkan untuk memetakan harddisk ke komputer anda. Untuk memulai, masukkan CD NDS-343 ke CD-ROM anda lalu buka Easy Search Utility.

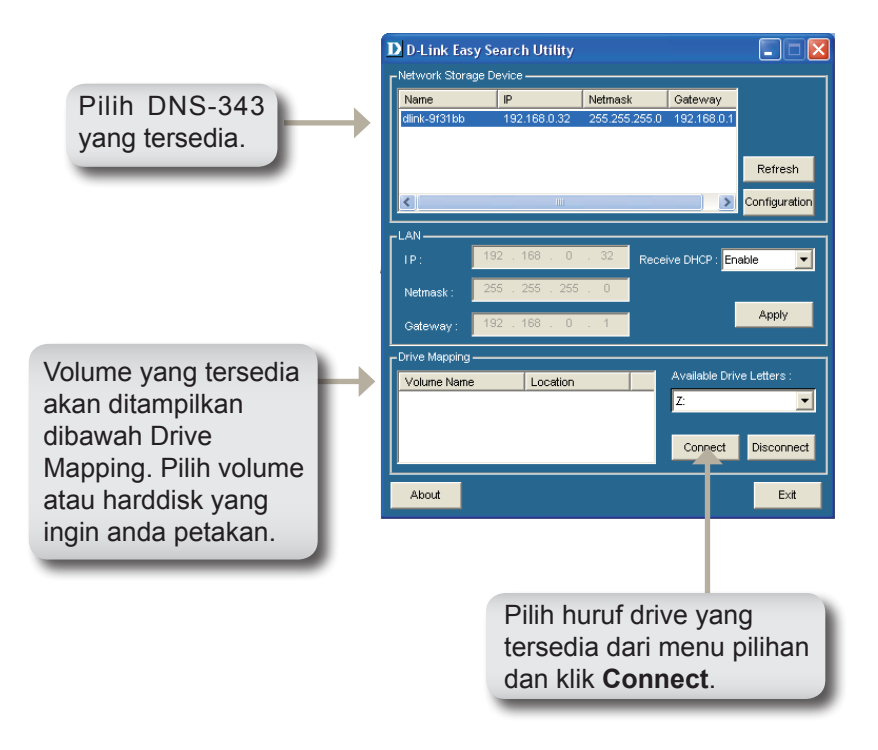

Setelah terhubung, harddisk/volume yang anda petakan akan muncul di My Computer sebagai drive jaringan.

# **Paket Tambahan**

Pasang paket bahasa dan aplikasi untuk meningkatkan fungsi DNS-343 anda. Ini adalah fitur baru yang sangat baik, yang mengijinkan pengguna untuk mengubah antar-muka dan kegunaan dari unit ini. Menambah fitur-fitur ke unit sekarang hanya membutuhkan pemasangan paket tambahan sesegera mungkin pada saat fiturfitur baru tersedia.

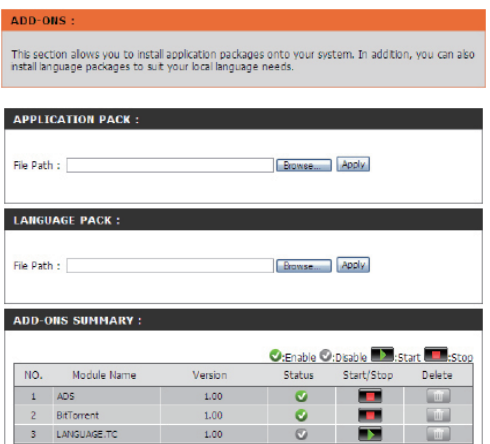

- **Application** Klik tombol **Browse** untuk mencari paket aplikasi tertentu Pack: yang anda ingin pasang. Setelah memilih paket aplikasi, kemudian klik tombol **Apply** untuk memasang.
	- **Language** Klik tombol **Browse** untuk mencari paket bahasa tertentu Pack: yang anda ingin pasang. Setelah memilih paket bahasa, kemudian klik tombol **Apply** untuk memasang.

Pada bagian ini anda akan melihat rangkuman dari paket **Add-Ons**  Summary: aplikasi/bahasa yang anda sudah pasang. Pada kolom **Status**, anda dapat melihat sebuah aplikasi tertentu berada dalam posisi aktif atau non-aktif. Pada kolom Start/Stop, klik ikon Start untuk mengaktifkan paket tertentu.

Klik ikon Stop untuk menon-aktifkan paket tertentu. Pada kolom *Delete*, klik ikon Tong Sampah untuk menghapus paket tertentu.

Dua paket tambahan yang tertera disini adalah aplikasi klien BitTorrent dan ADS.

*Catatan: Periksa sewaktu-sewaktu website lokal D-Link untuk mengetahui apakah ada paket tambahan baru yang dikeluarkan.*

#### **Dukungan Teknis**

Update perangkat lunak dan dokumentasi pengguna dapat diperoleh pada situs web D-Link.

#### **Dukungan Teknis untuk pelanggan:**

**Dukungan Teknis D-Link melalui telepon:** Tel: +62-21-5731610

**Dukungan Teknis D-Link melalui Internet:** Email : support@dlink.co.id Website : http://support.dlink.co.id

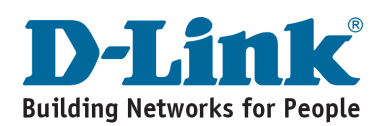

### **MEMO**

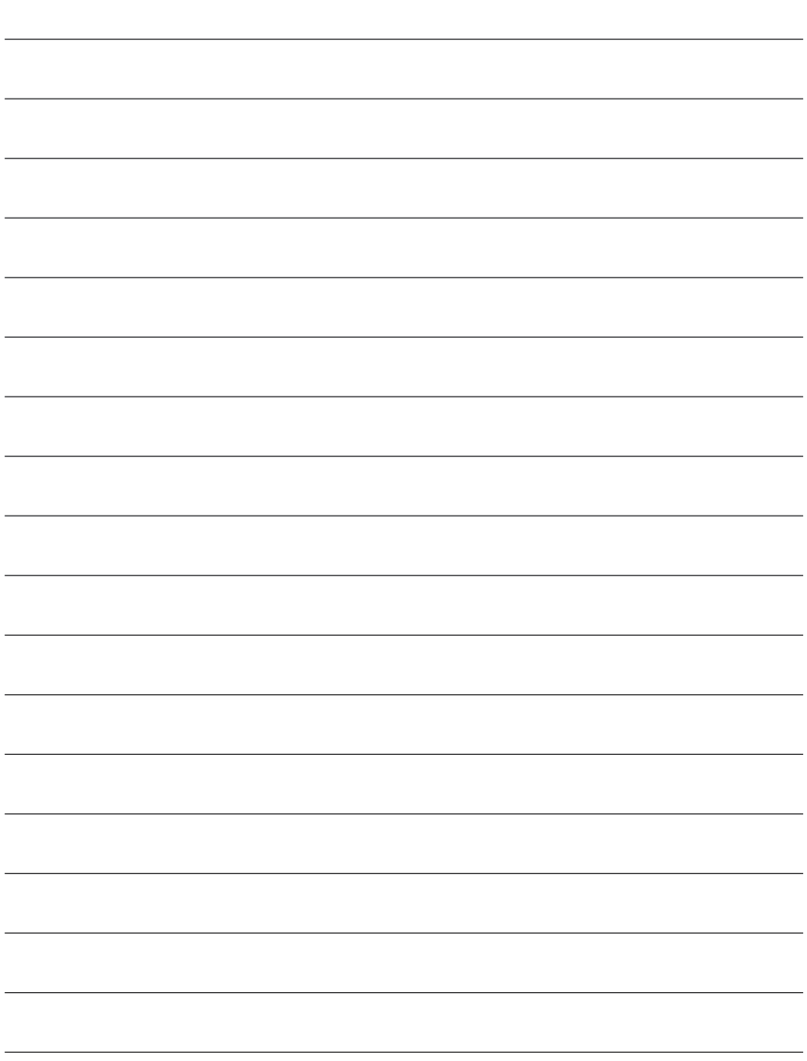

### **MEMO**

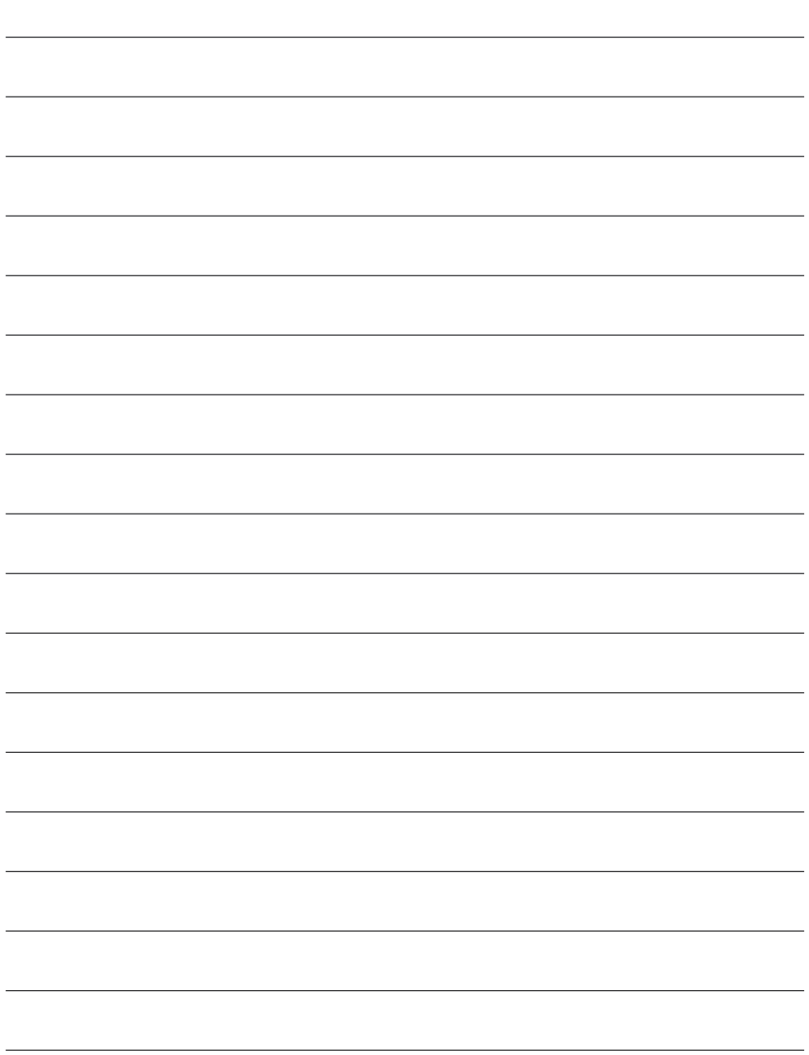

### **MEMO**

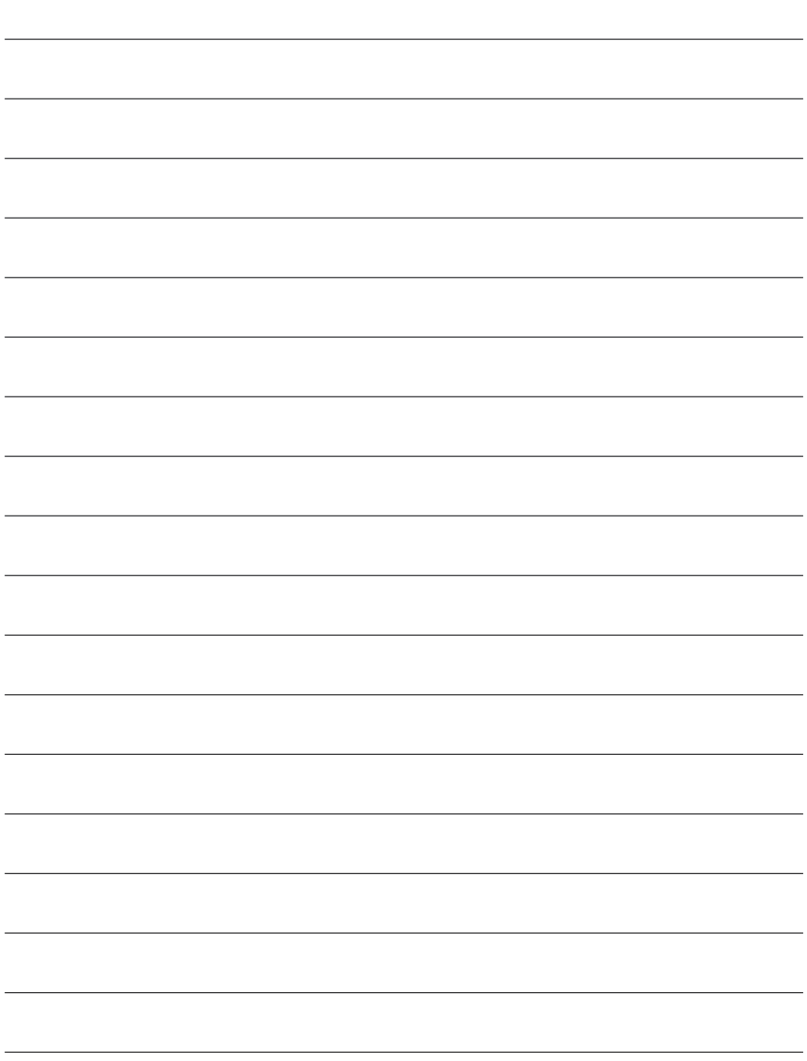

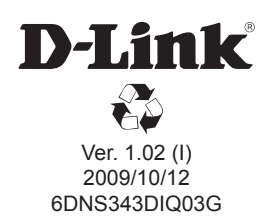